# **Ind**  $\blacksquare$ **SmartTRAK®**

## The Expert Guide to SmartTRAK

*Presented by Customer Success*

#### Table of Contents

- [03. Find Help](#page-2-0)
- [05. Daily Updates](#page-4-0)
- [06. Search](#page-5-0)
- [09. Printing](#page-8-0)
- [11. Company Profiles](#page-10-0)
- [12. Sources](#page-11-0)
- [13. Product Profiles](#page-12-0)
- [14. Product Details](#page-13-0)
- [15. Product Explorer](#page-14-0)
- [25. Gap Analysis](#page-24-0)
- [29. Financial Dashboard](#page-28-0)
- [33. Account Settings](#page-32-0)

<span id="page-2-0"></span>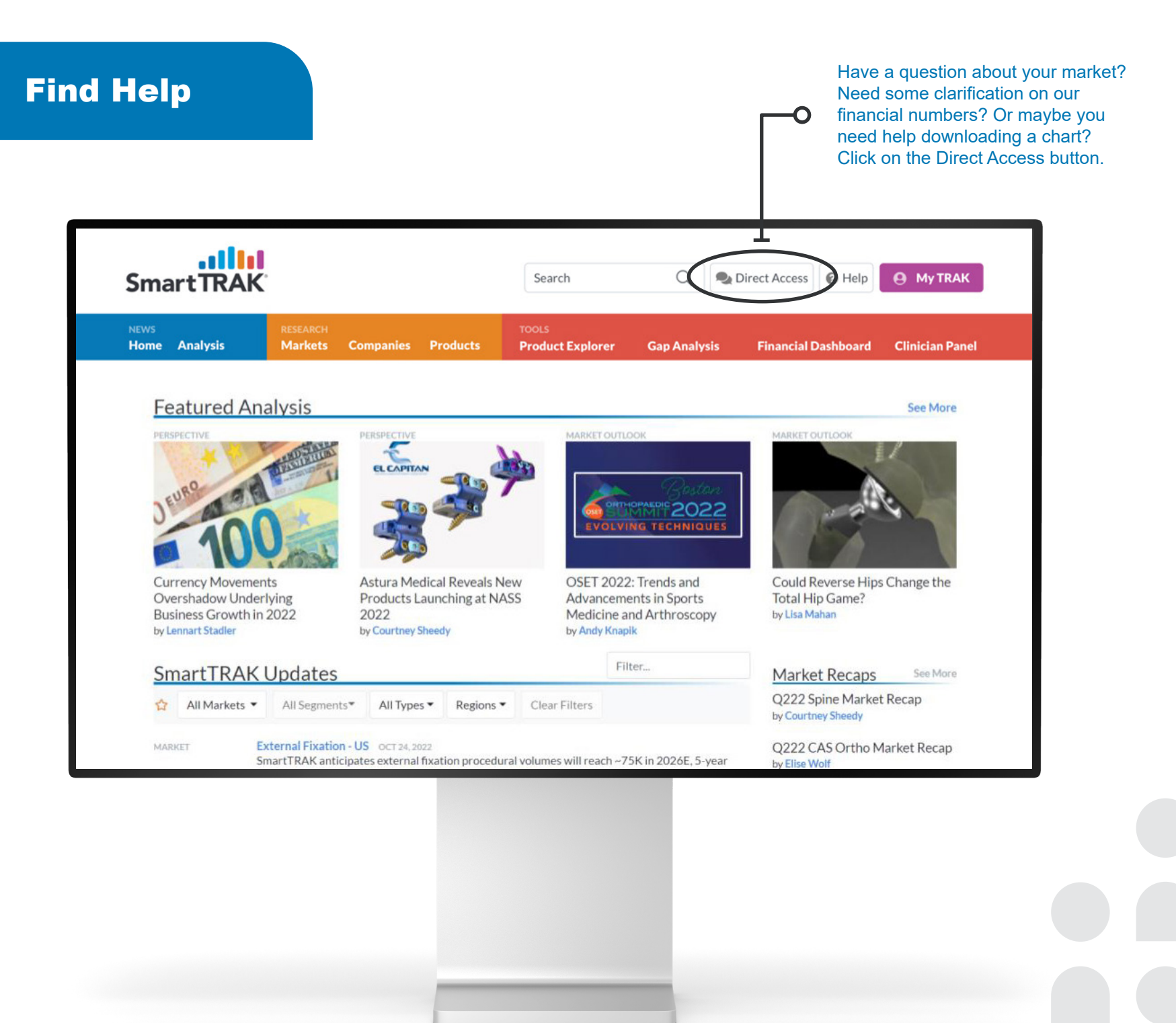

#### Find Help

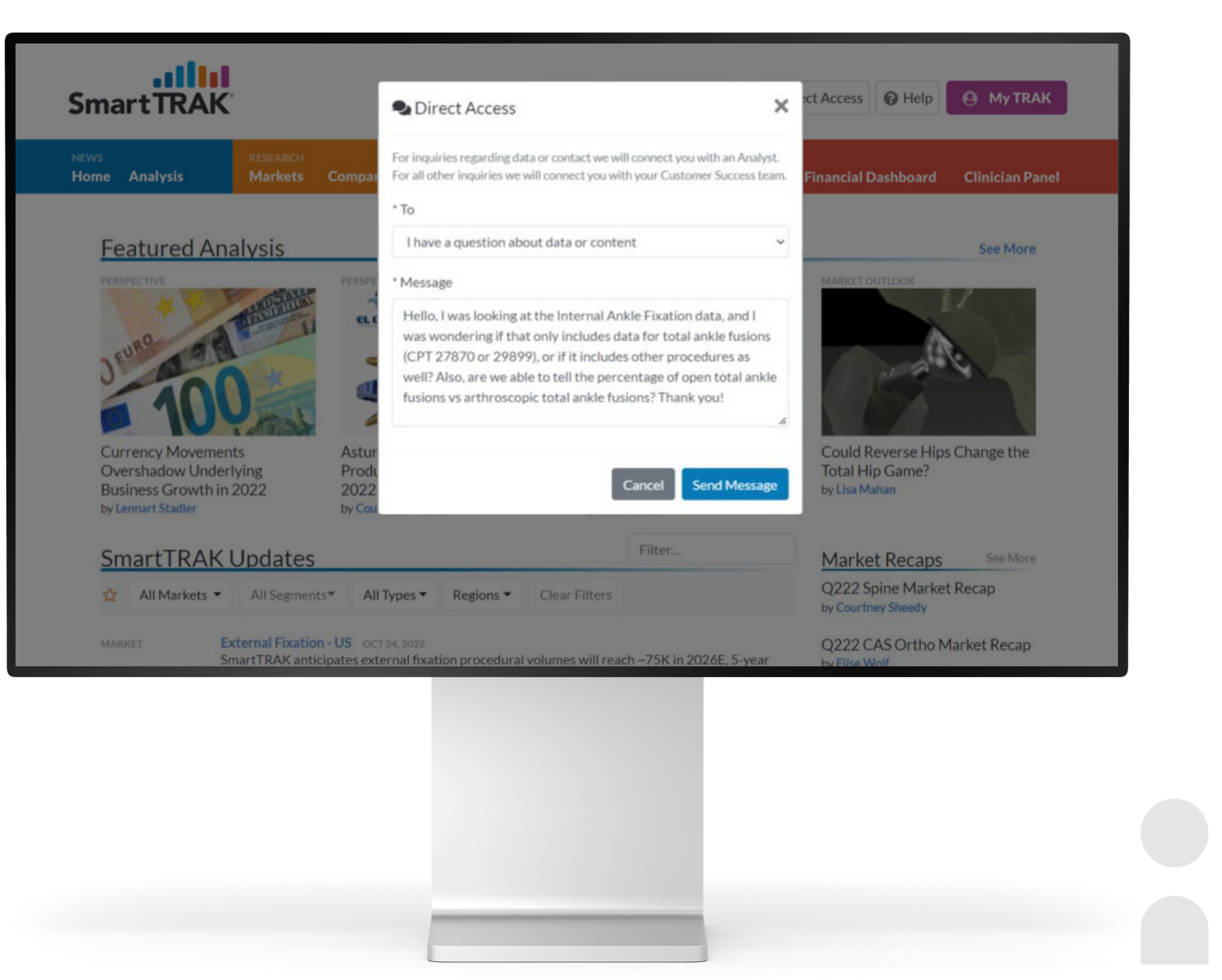

## <span id="page-4-0"></span>Daily Updates<br>
Want to see all the latest earnings calls and

Wall Street commentary? Simply drop down the Market tab from the SmartTRAK Updates or…

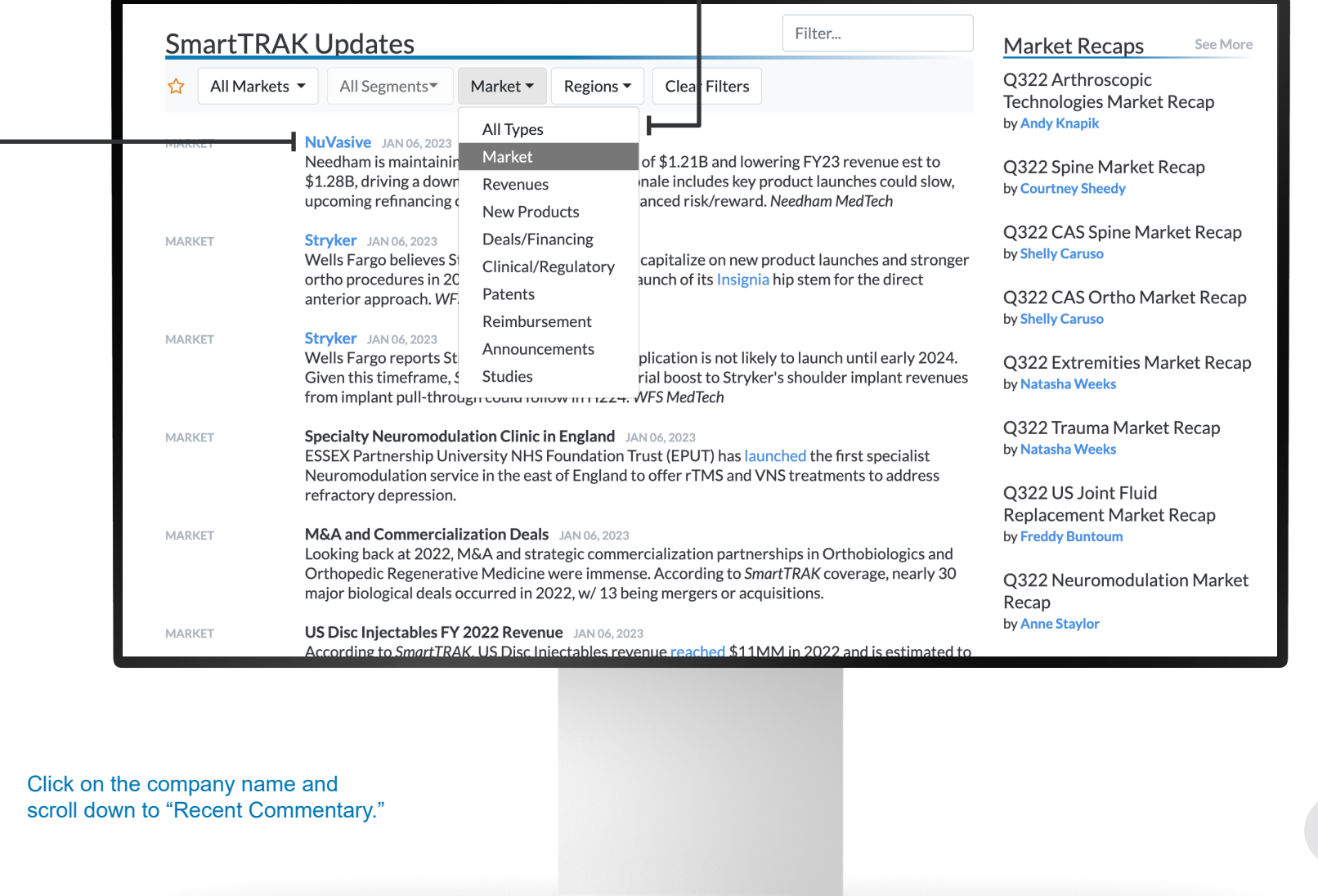

<span id="page-5-0"></span>Search Search **Search Search Want to see all the products that your**  $\bullet$ competitor introduced last year? Click on the drop down menus and do a keyword search.

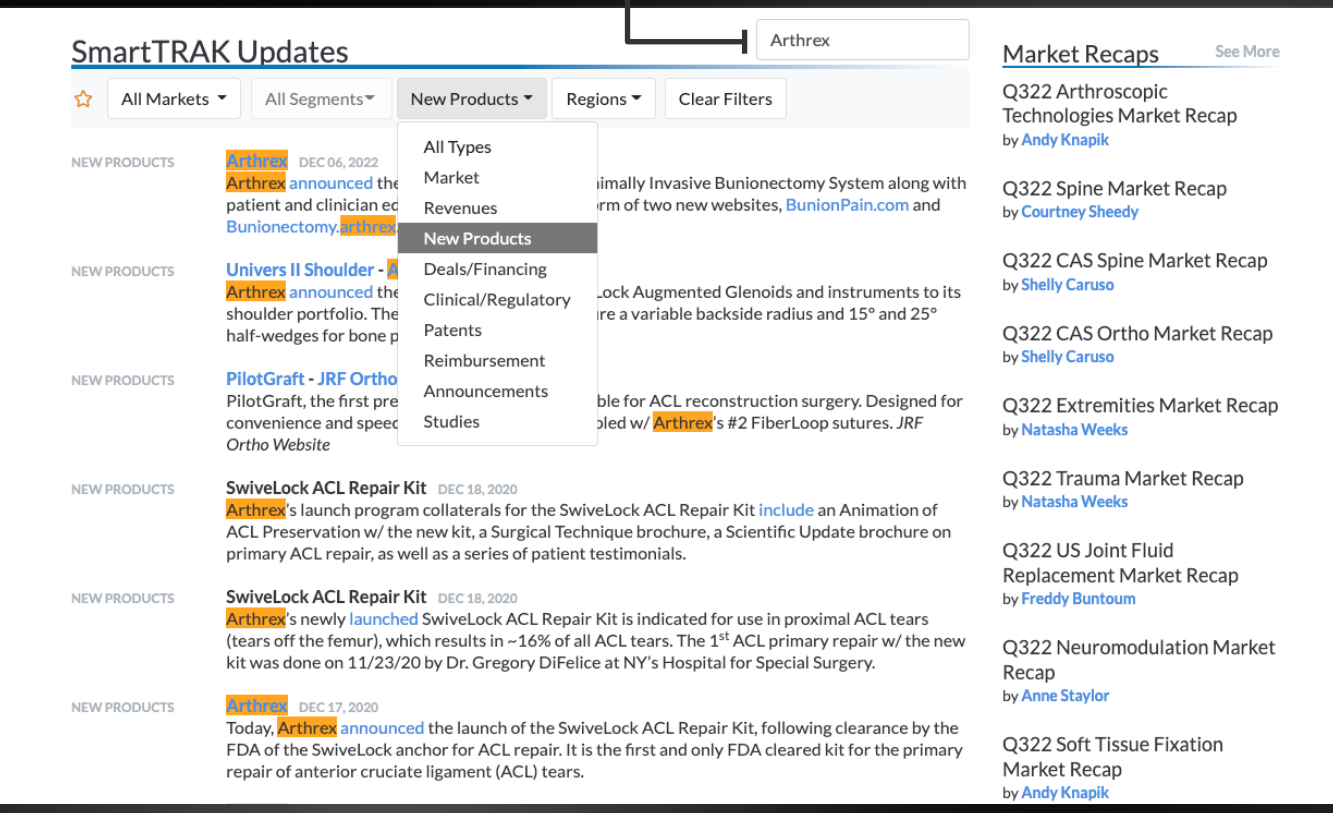

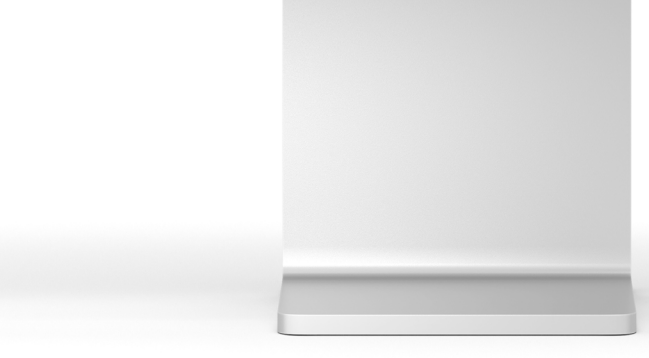

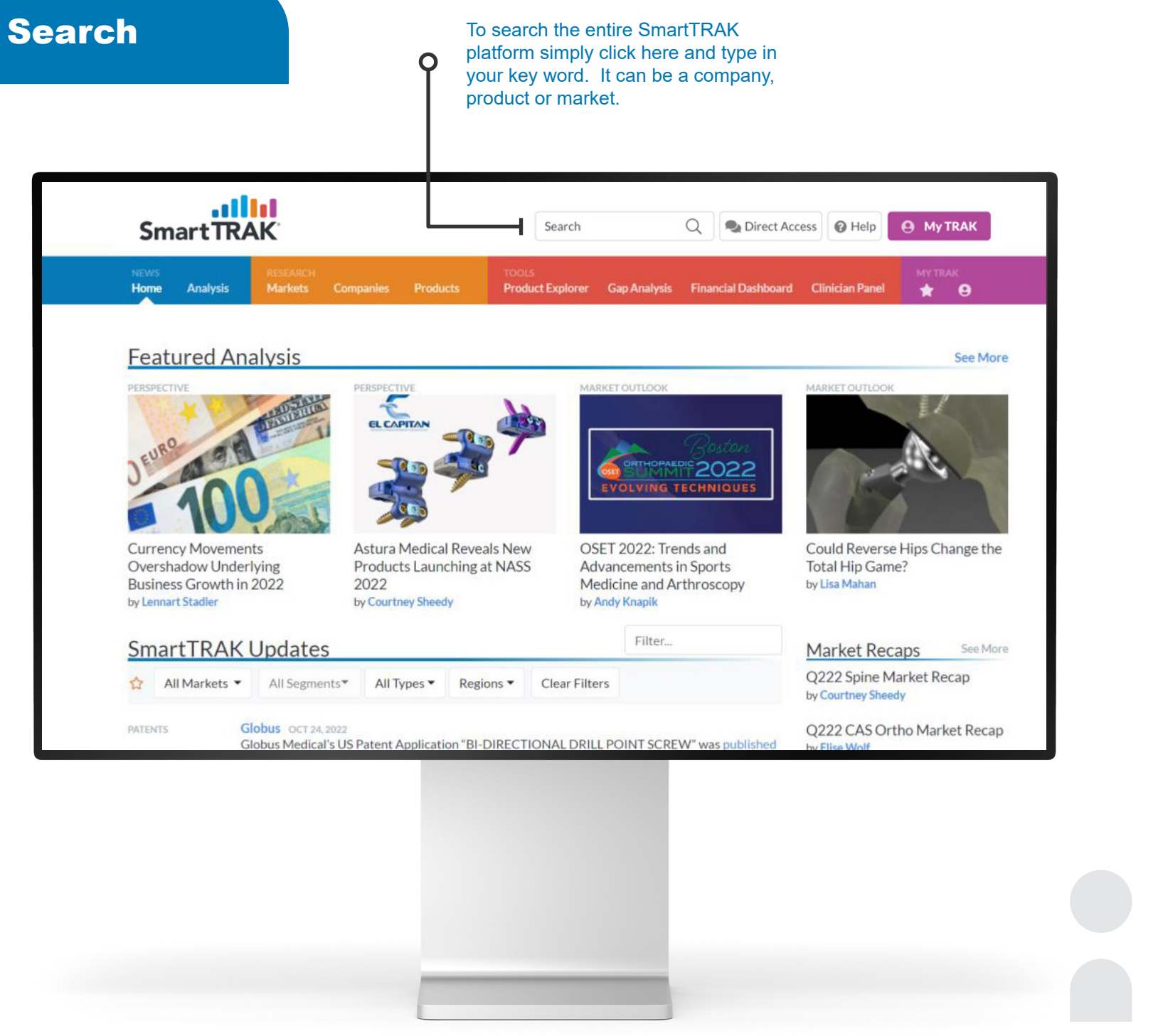

## Search

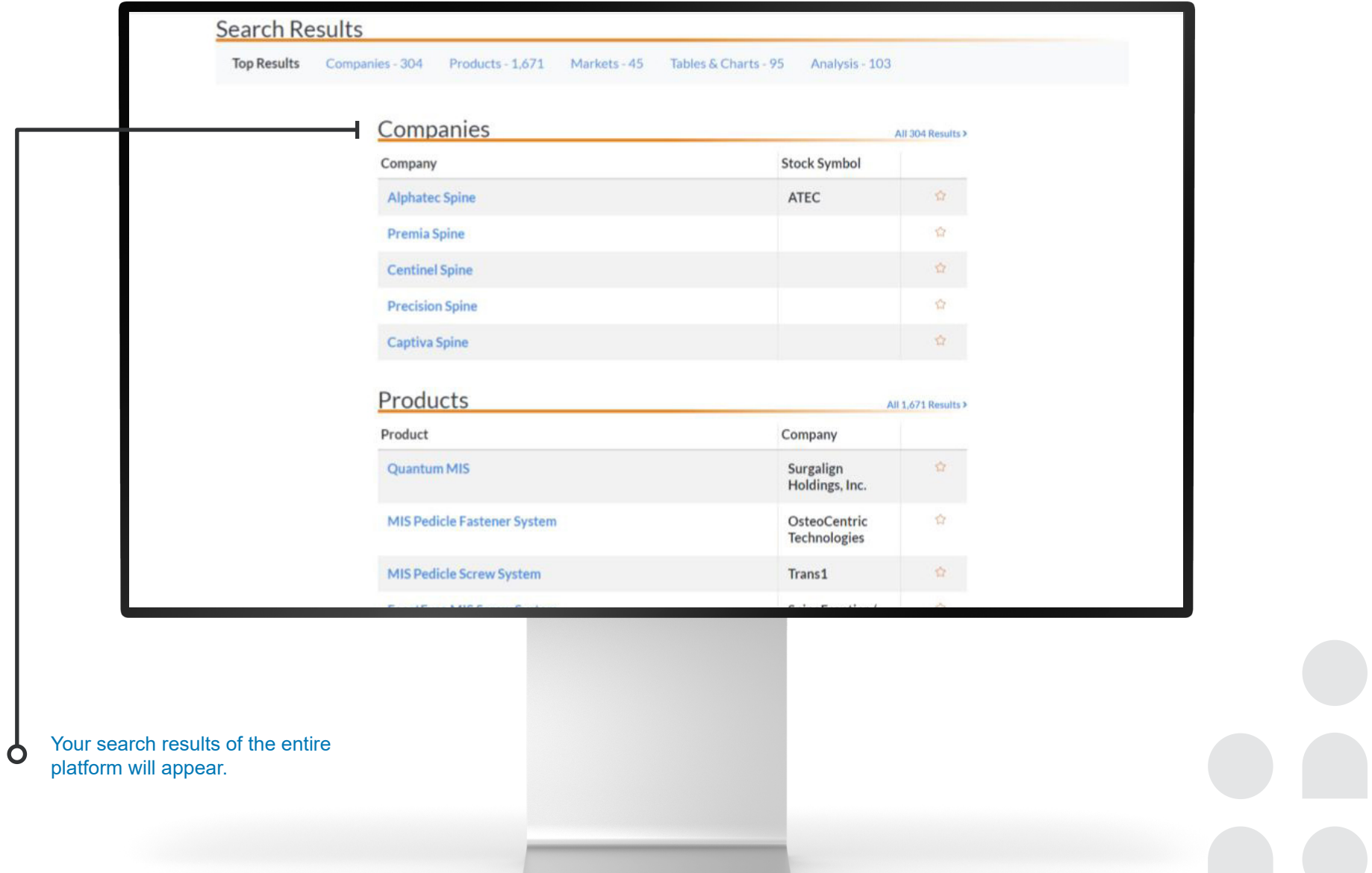

## <span id="page-8-0"></span>Printing

#### By clicking on the "printer" icon you can print information from this section.

 $\mathsf Q$ 

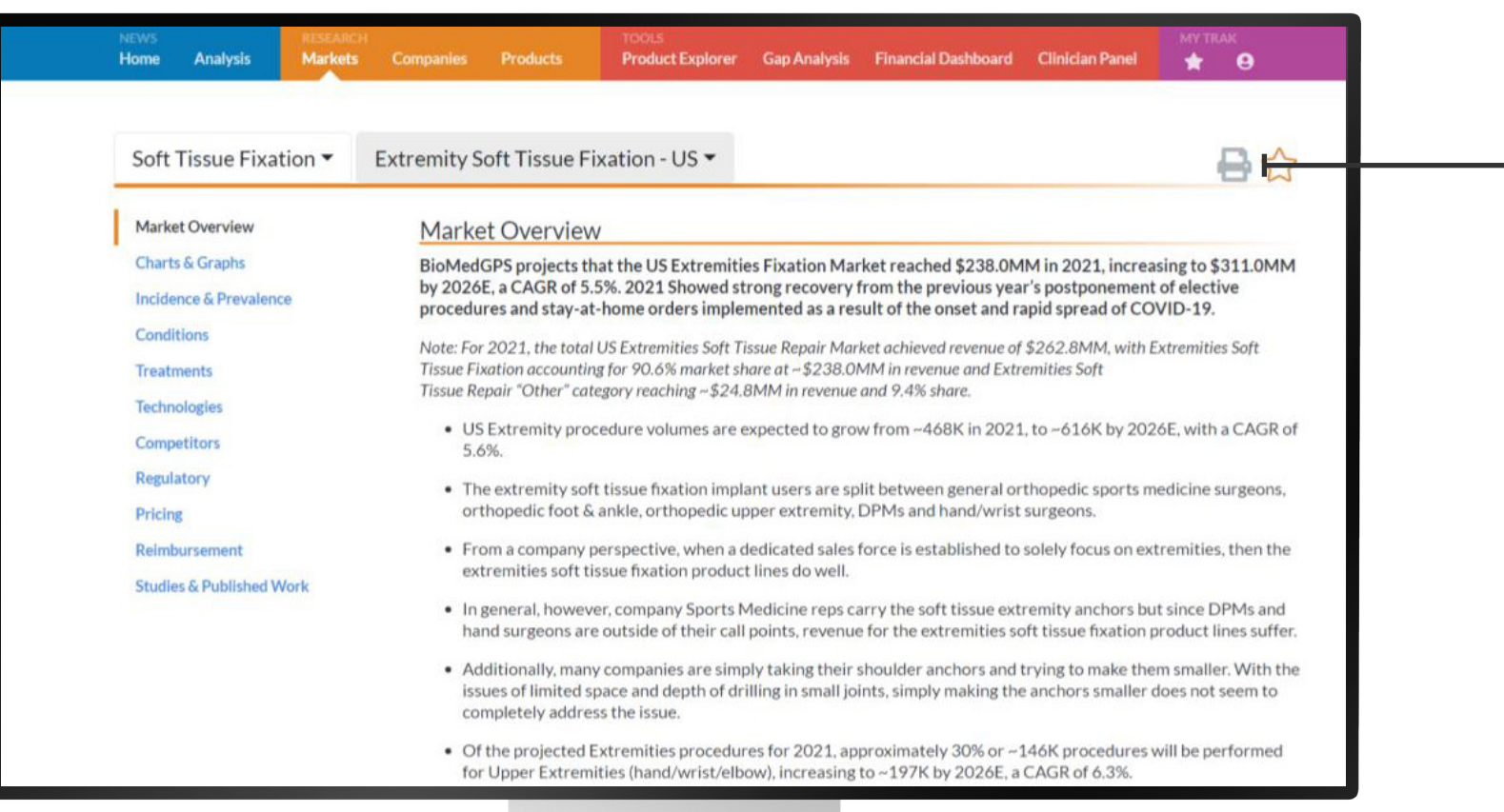

#### Printing

#### Once you've selected the markets you  $\Omega$ would like, click here.

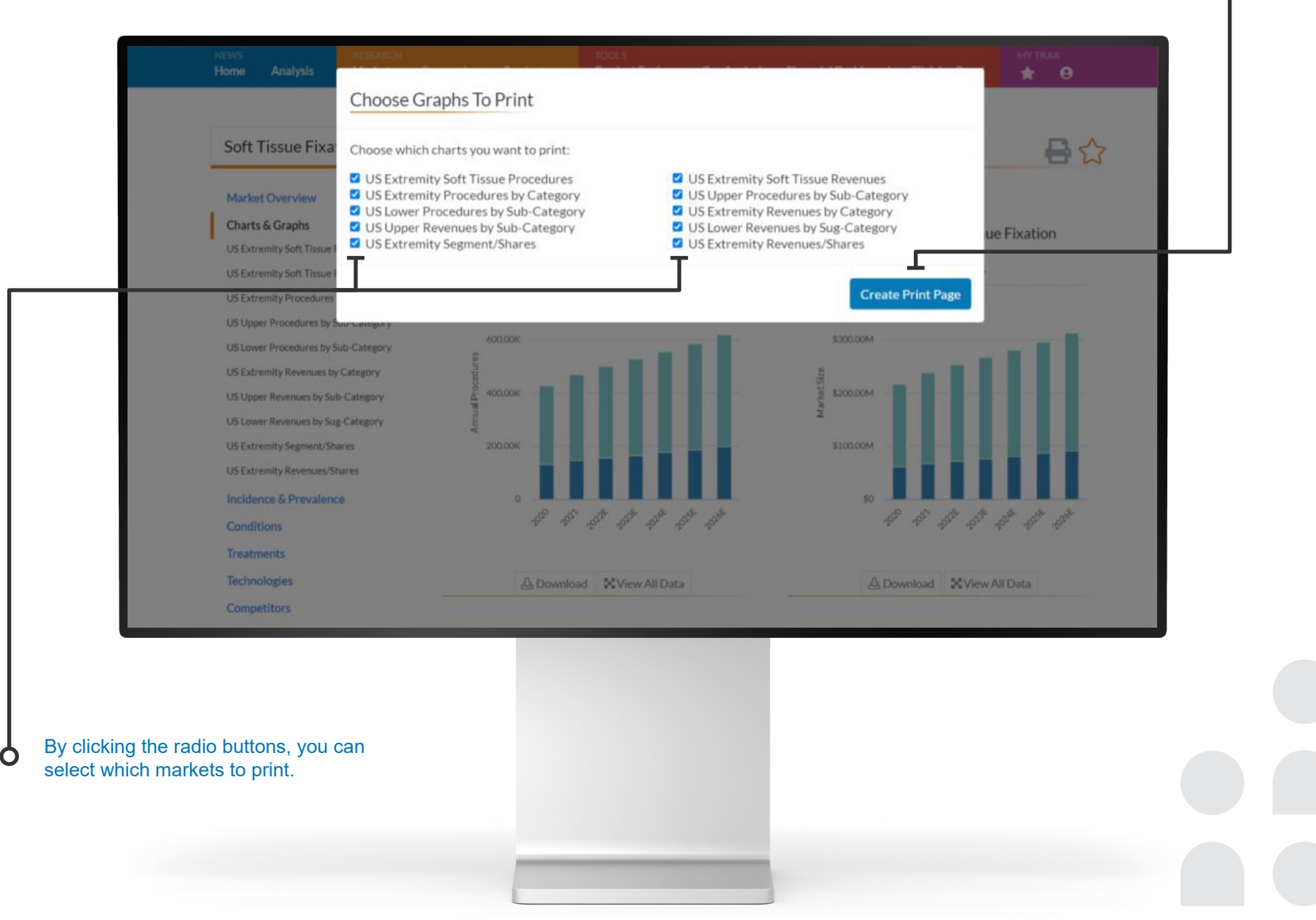

relevant, up-to-date information you need. We cover over 1,100 companies both public and private.

 $\mathbf O$ 

<span id="page-10-0"></span>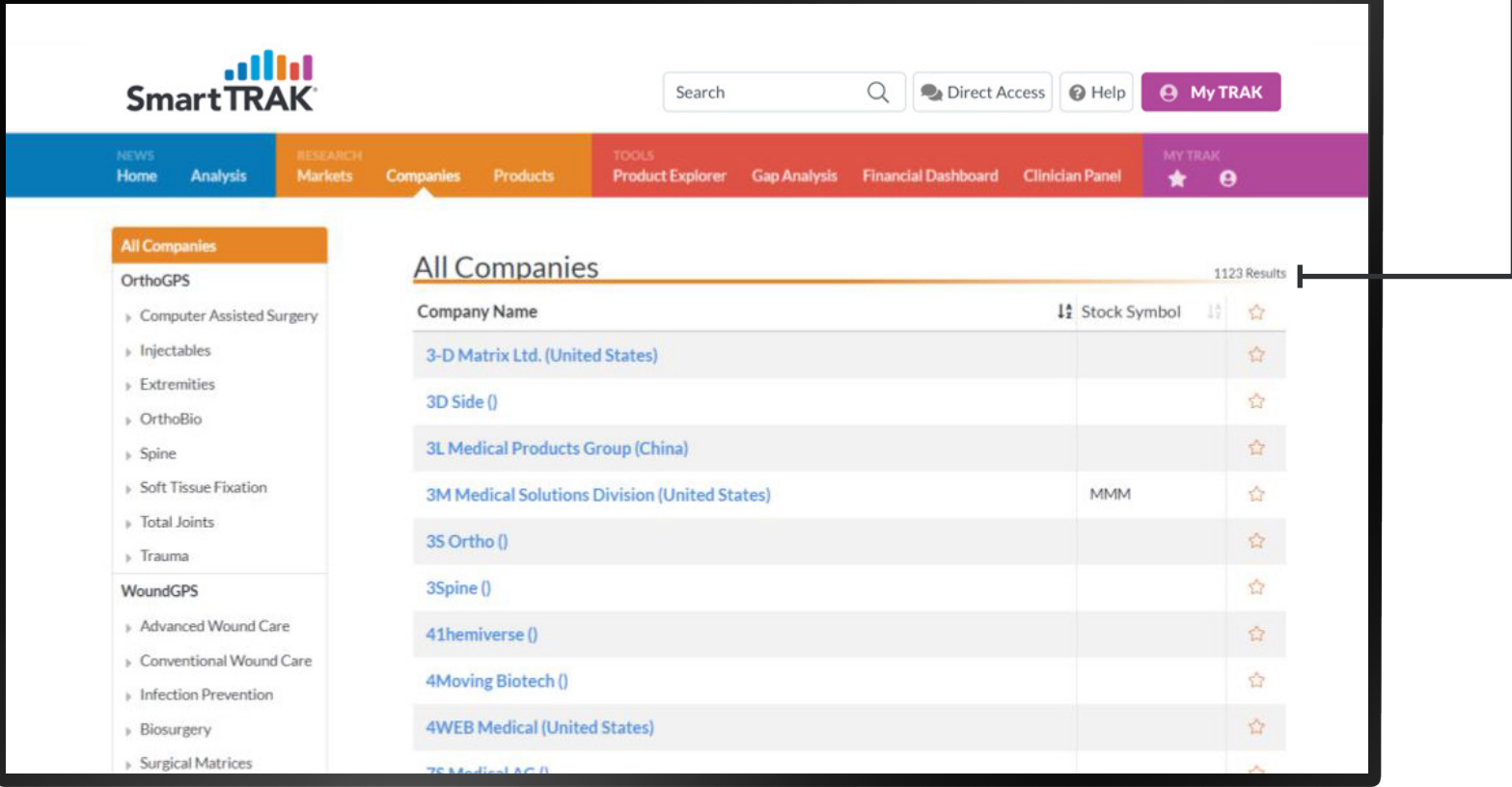

#### <span id="page-11-0"></span>Sources

Anytime within the platform you see a word "highlighted" in blue, simply click on the word and you will be brought right to the source of the citation.

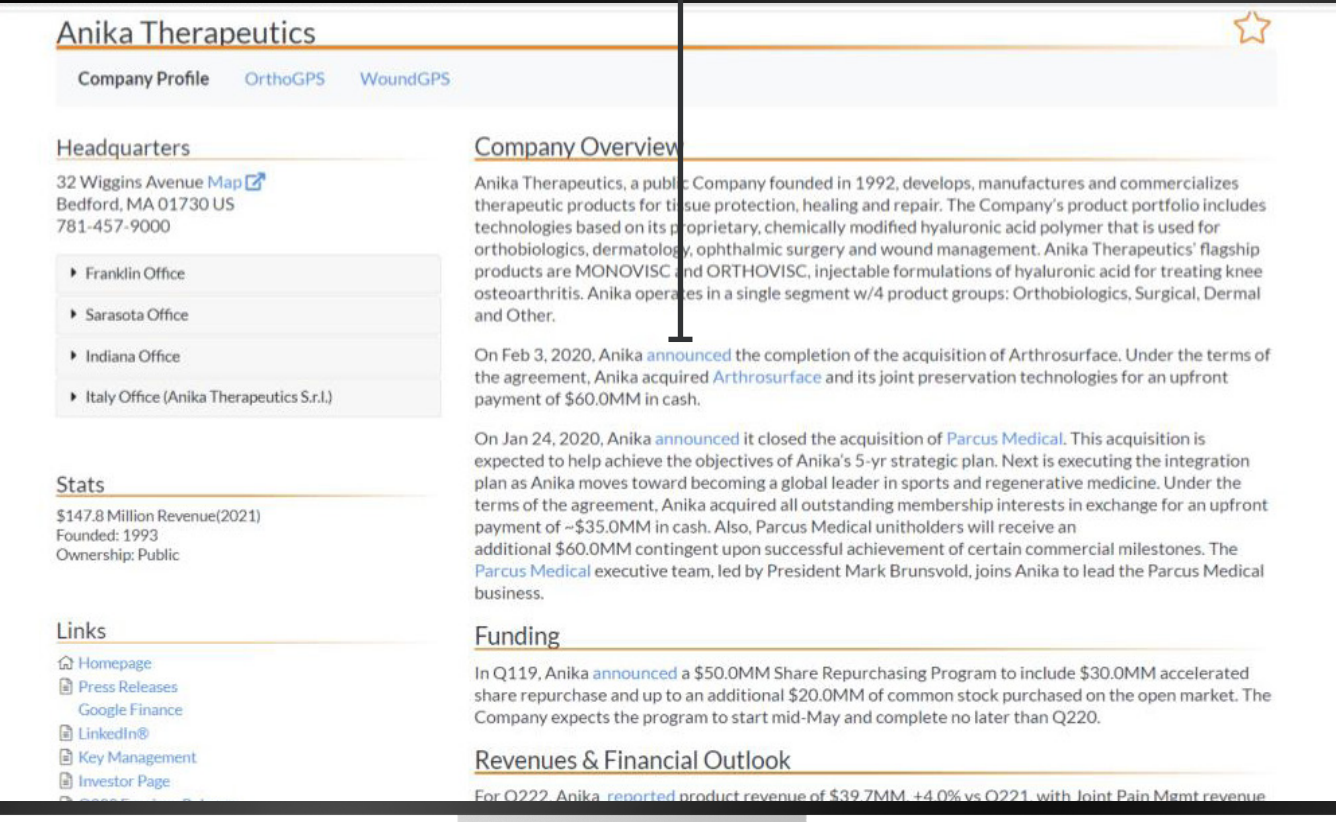

n

SmartTRAK's Product Profiles offer the most relevant, up-to-date information you need. We cover over 7,300 products.

 $\mathbf O$ 

<span id="page-12-0"></span>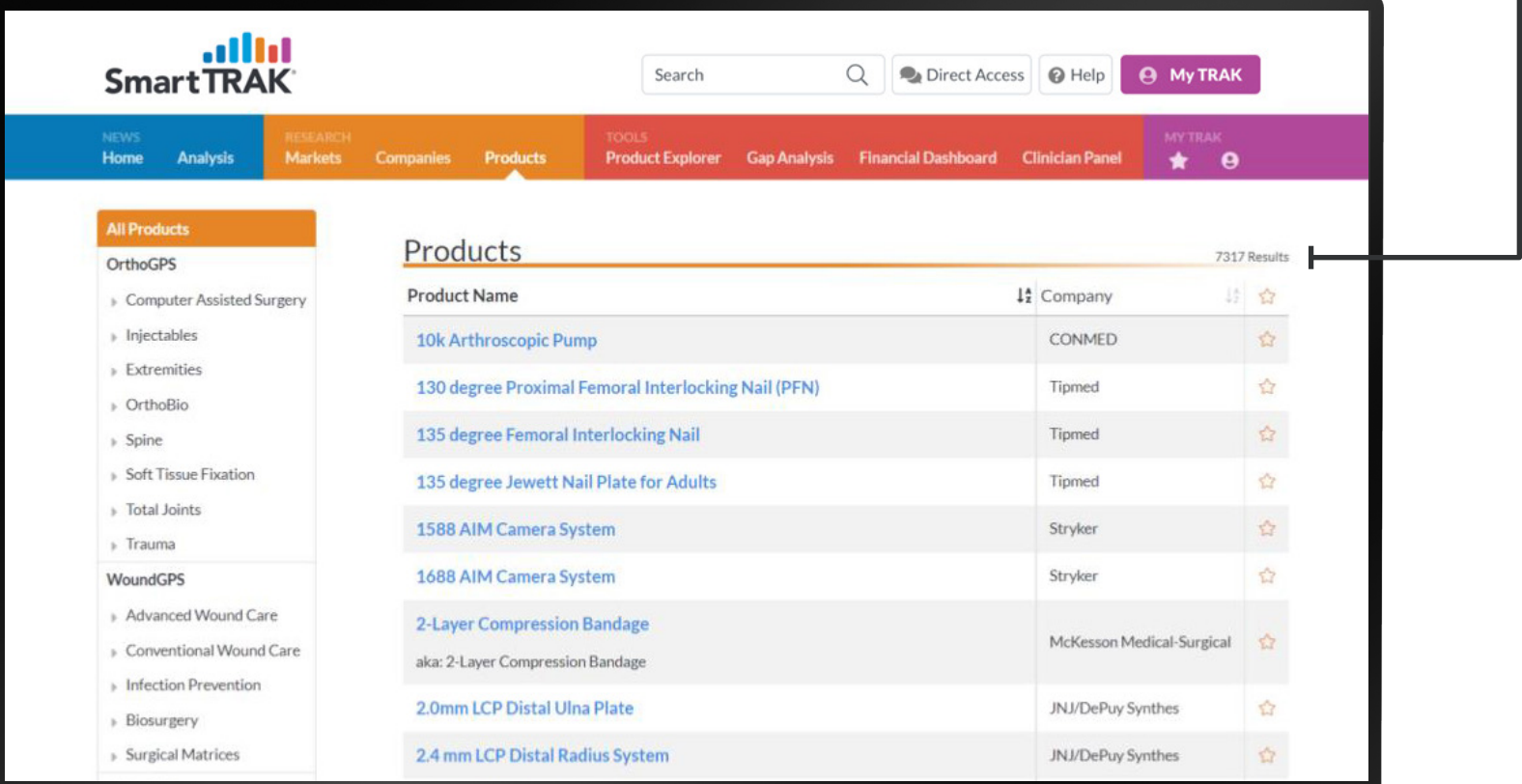

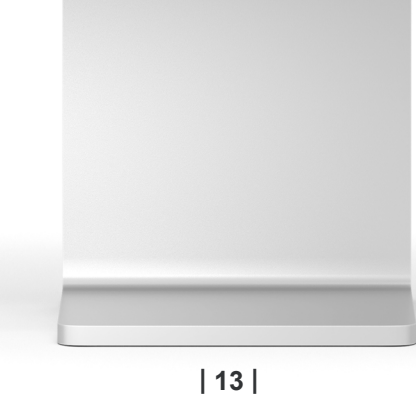

#### <span id="page-13-0"></span>Product Details

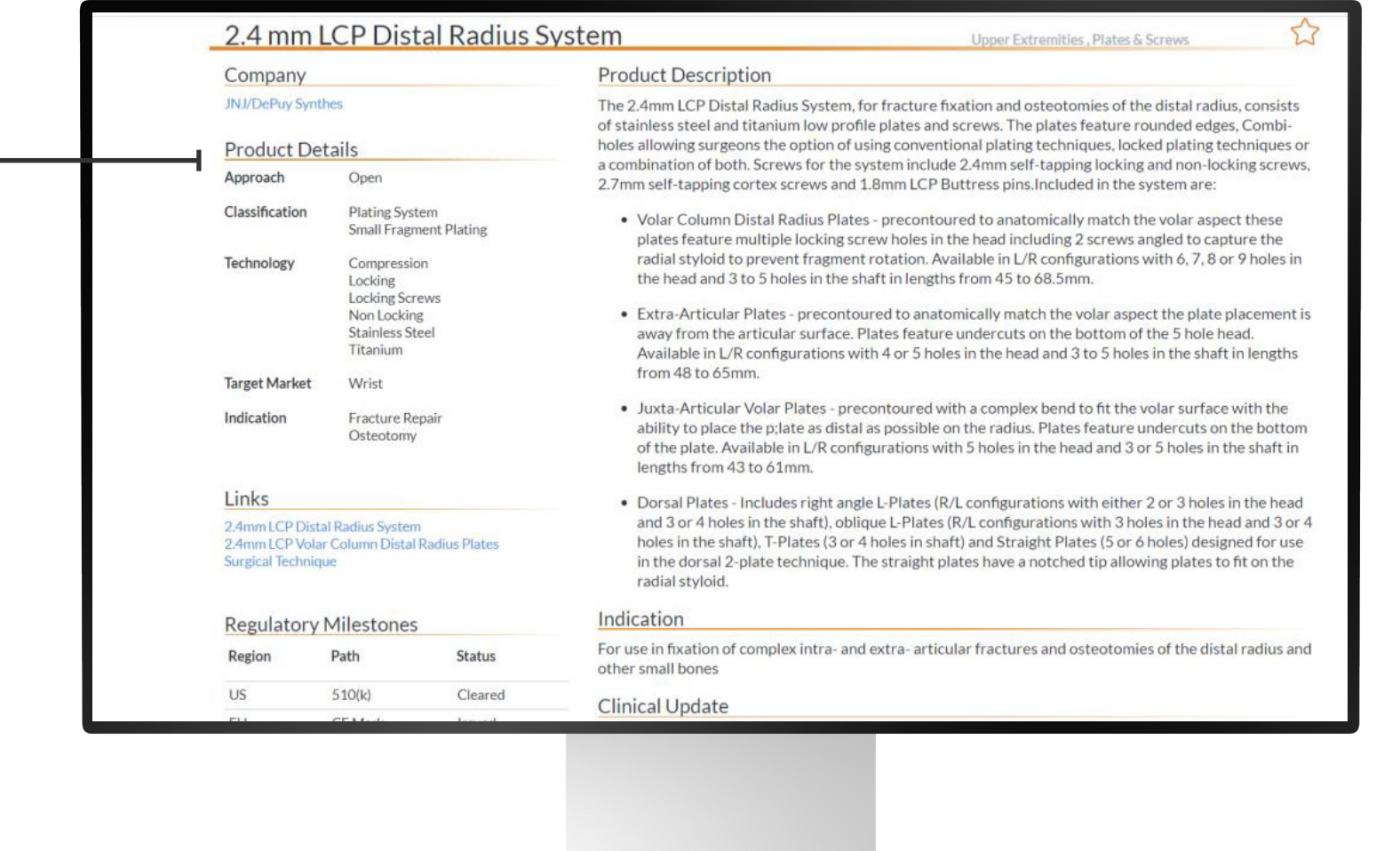

On the left-hand side of the page, important product information and quick links to the product pages are displayed.

O

Do you want to see the global competitive landscape of a market segment? Be sure to check all boxes under Product Details. This will allow you to drill down further.

O

<span id="page-14-0"></span>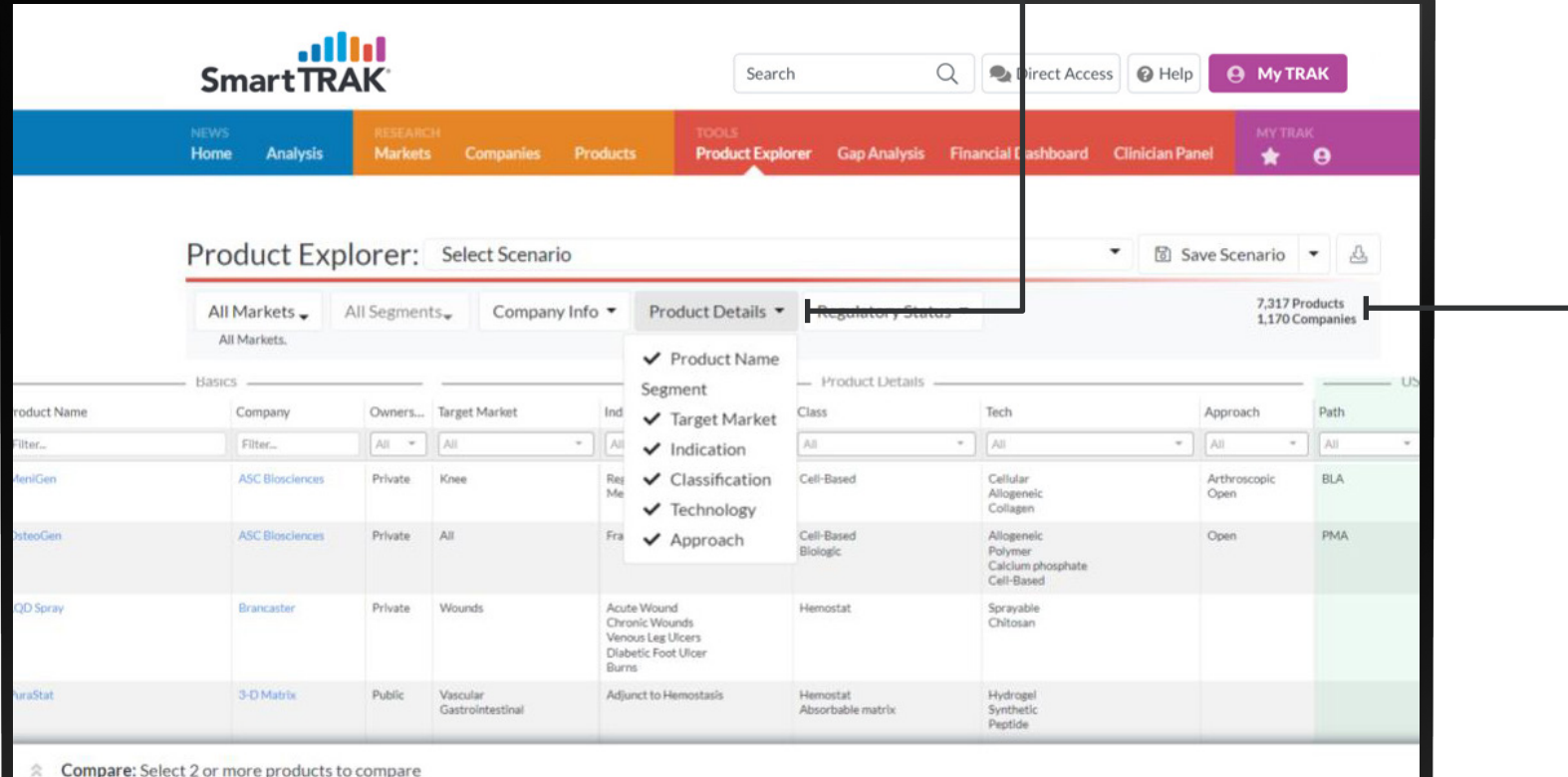

Updated in real-time, our Product Explorer tool is a comprehensive product database that enables you to easily drill down to the information you want to know—from indication, to technology, regulatory status and more.

 $\Omega$ 

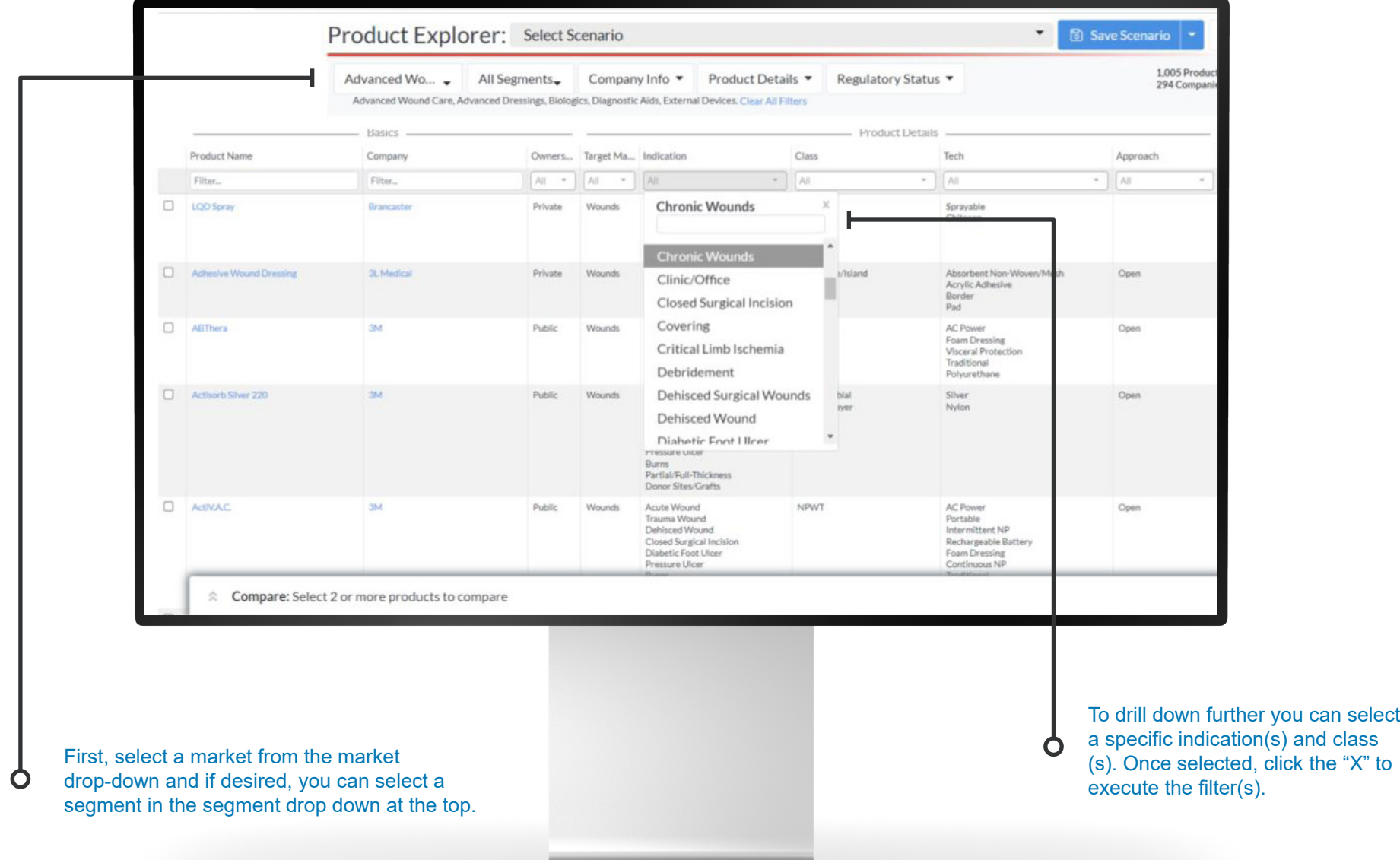

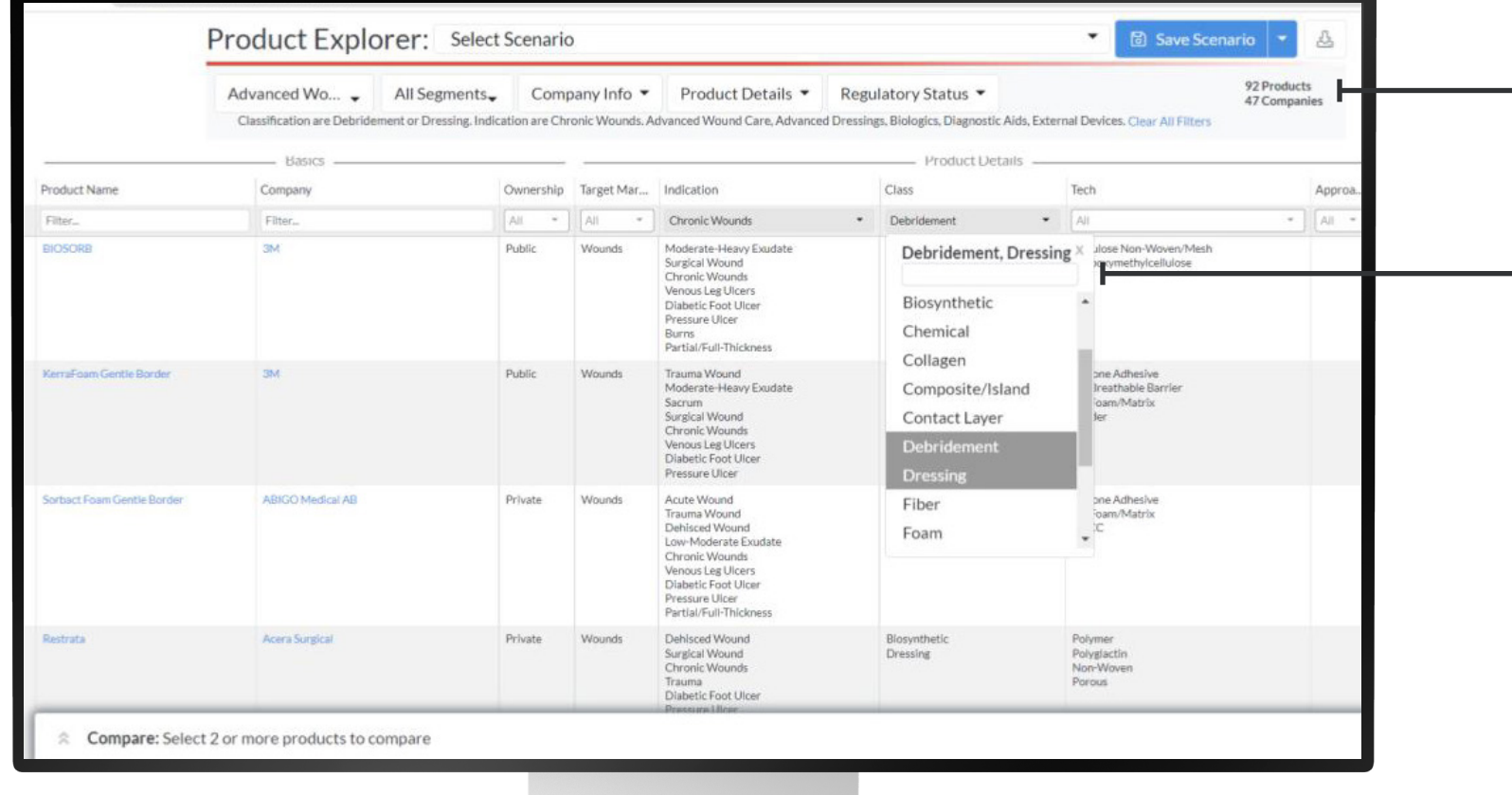

By making selections, it will narrow down the number of products and companies.

O

**| 17 |**

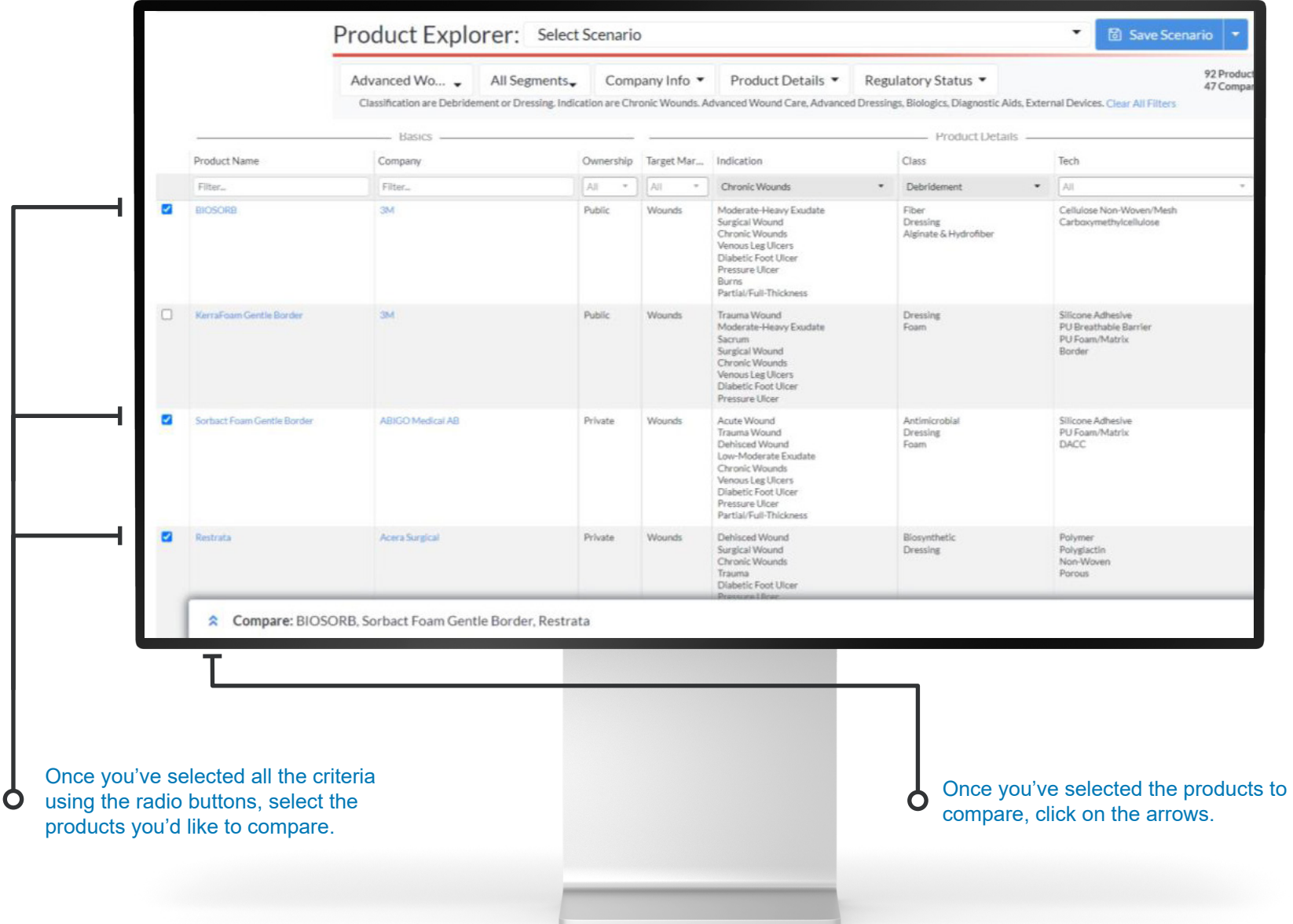

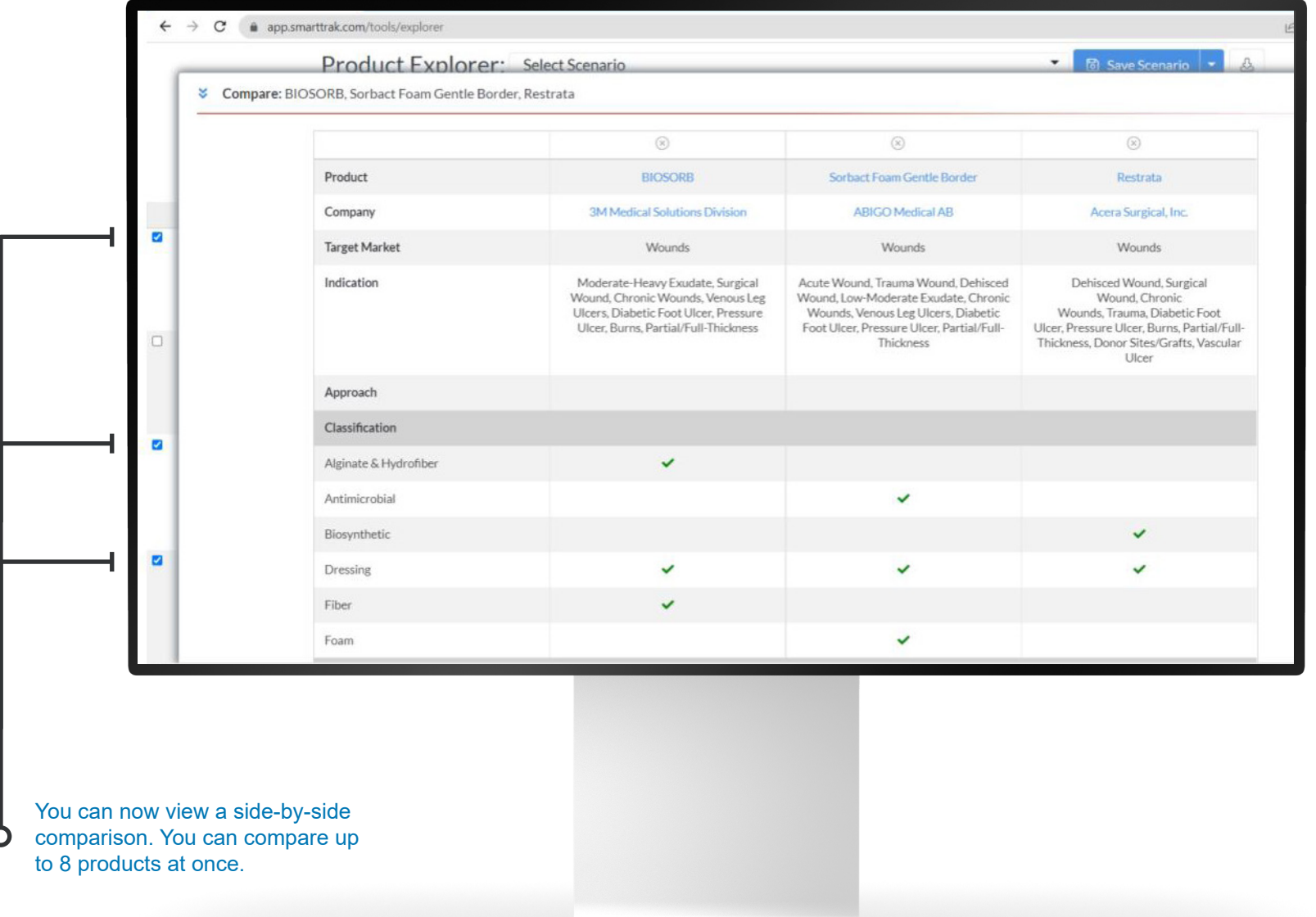

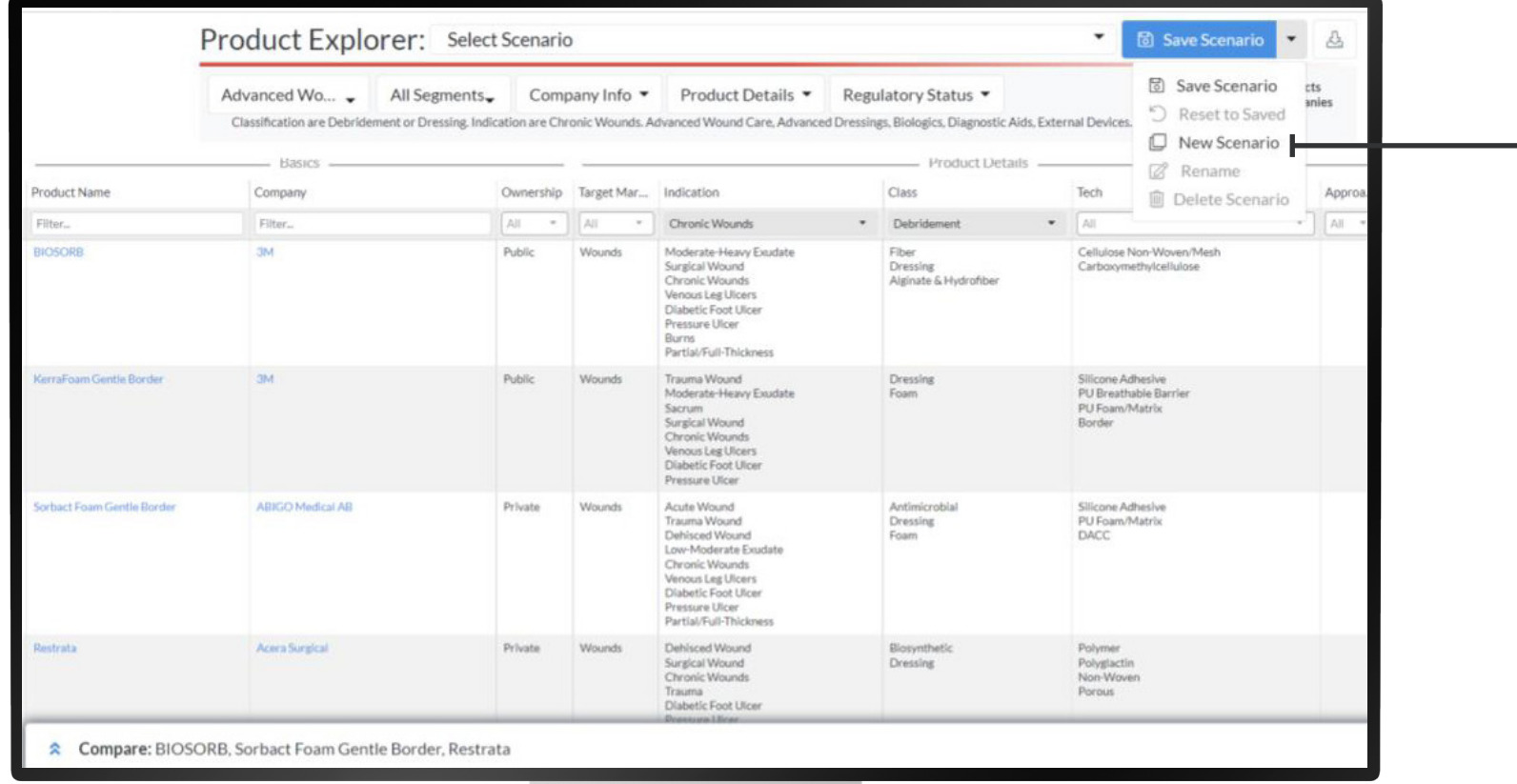

If this is a search you will be performing often, click new scenario.

 $\mathbf O$ 

**| 20 |**

#### Create a name for the scenario and click Save.

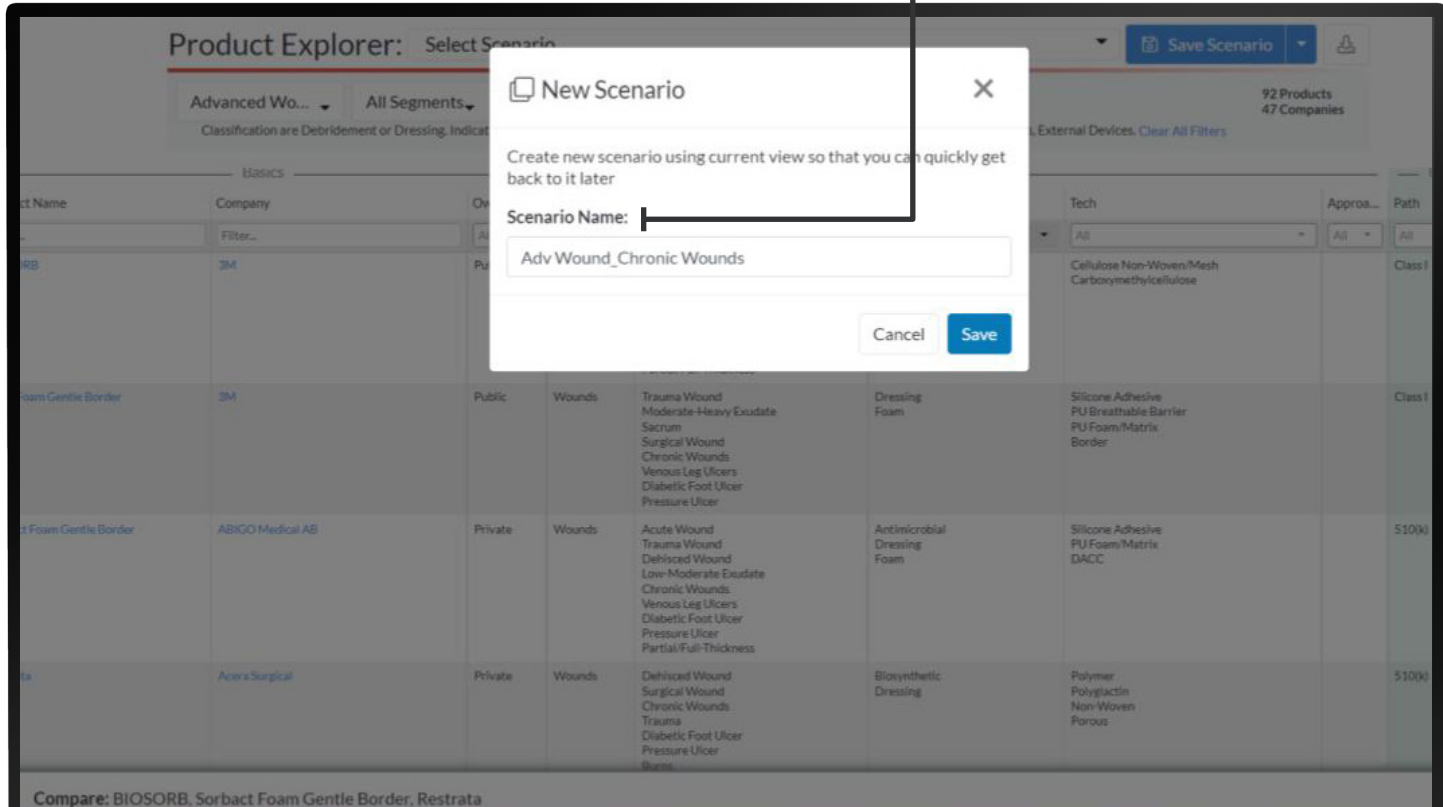

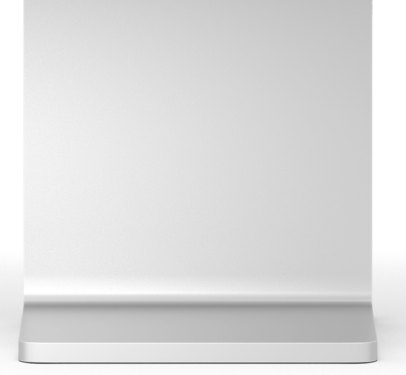

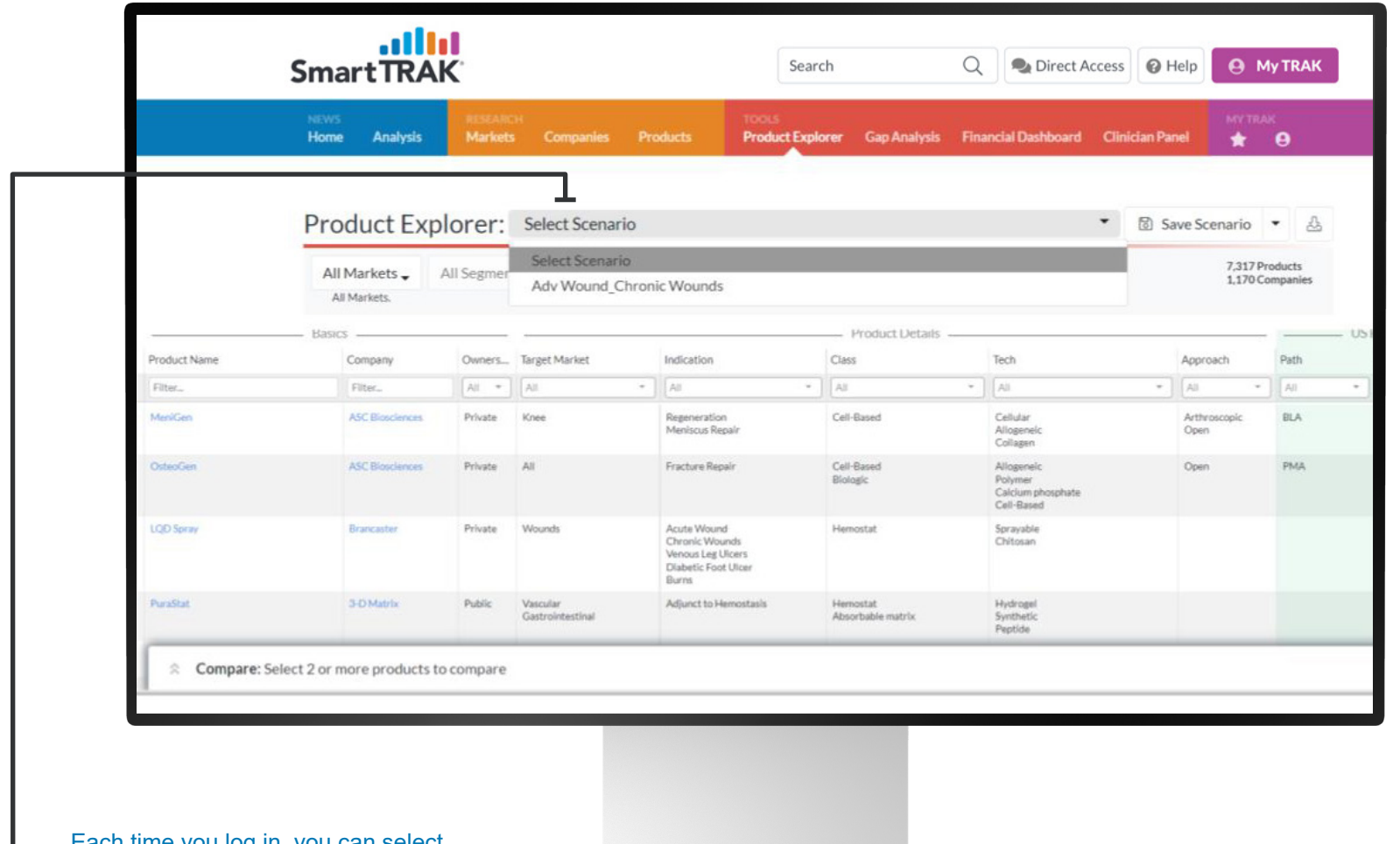

Each time you log in, you can select the scenario you've created. And don't forget, the platform is updated in real-time, therefore, if a new product has been added, it will be reflected the next time you log-in.

 $\mathbf{\dot{o}}$ 

in reports or presentations, simply click the icon next to "Save Scenario."

O

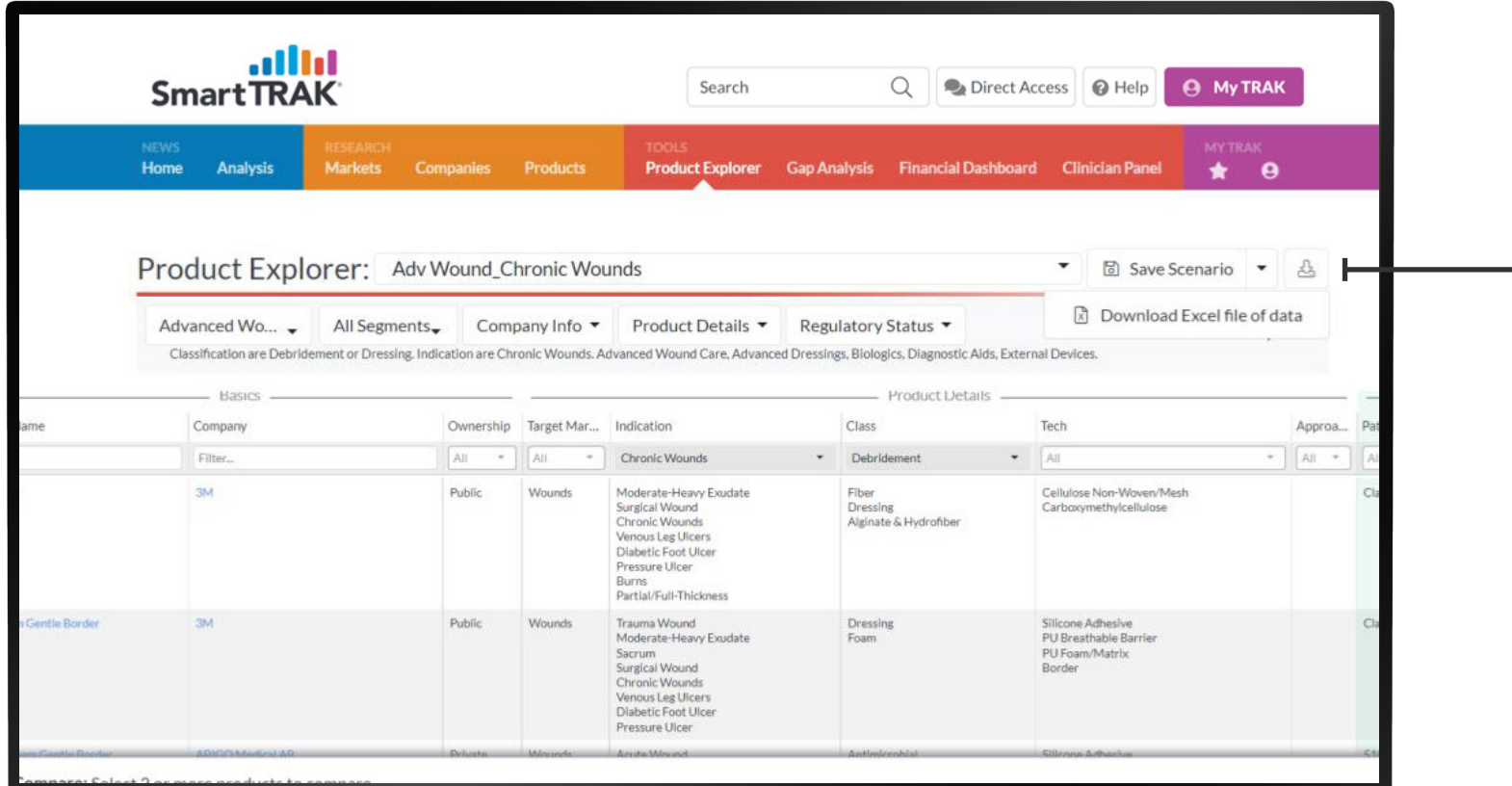

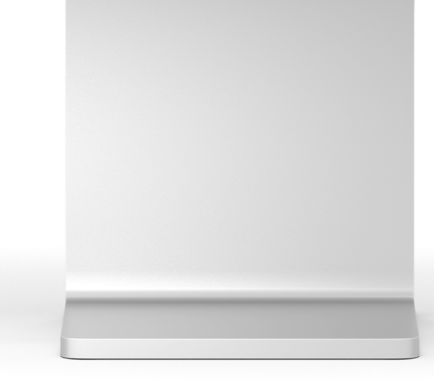

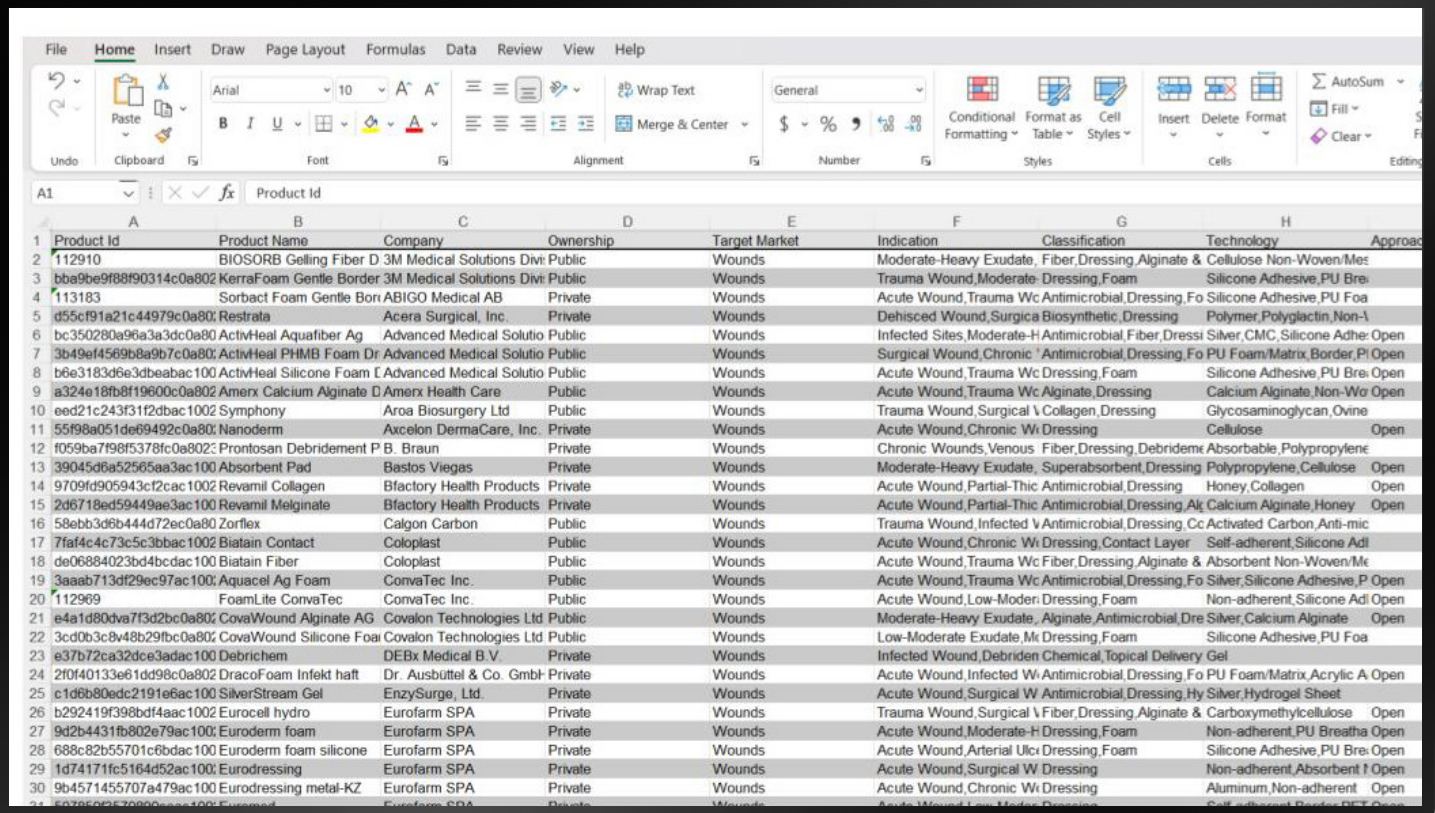

<span id="page-24-0"></span>Gap Analysis **Cap Analysis** Looking for acquisition candidates or looking to fill a gap in your product portfolio? Gap Analysis lets you do this in seconds. Click here for a further detailed overview on how to use Gap Analysis.

 $\mathbf O$ 

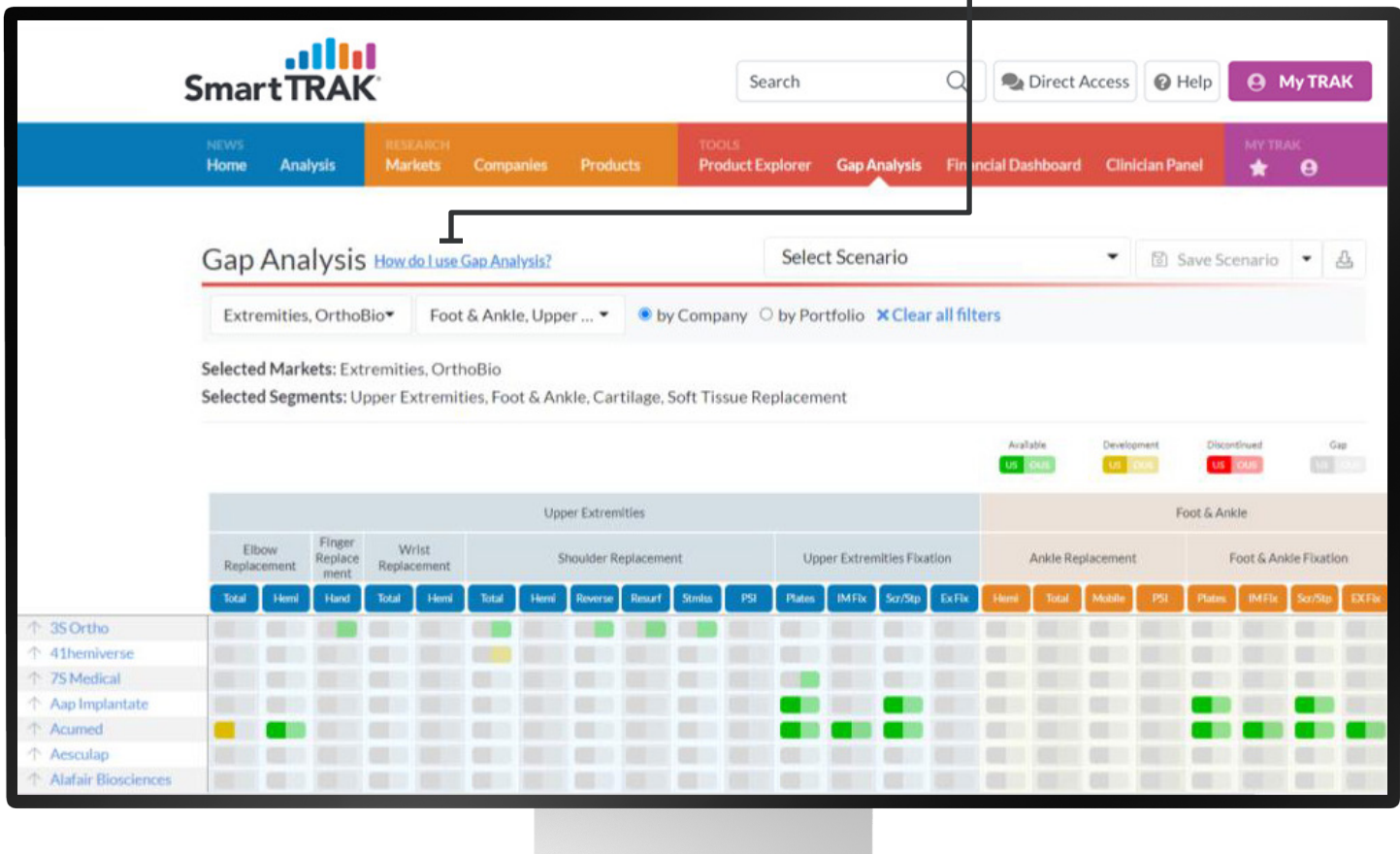

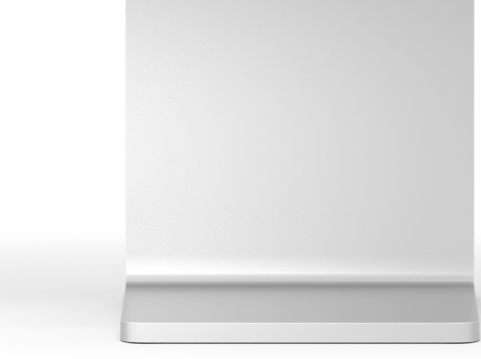

#### Gap Analysis The Company of Portfolio.

Company sorts alphabetically. Portfolio sorts companies with the best coverage to the top.

 $\bullet$ 

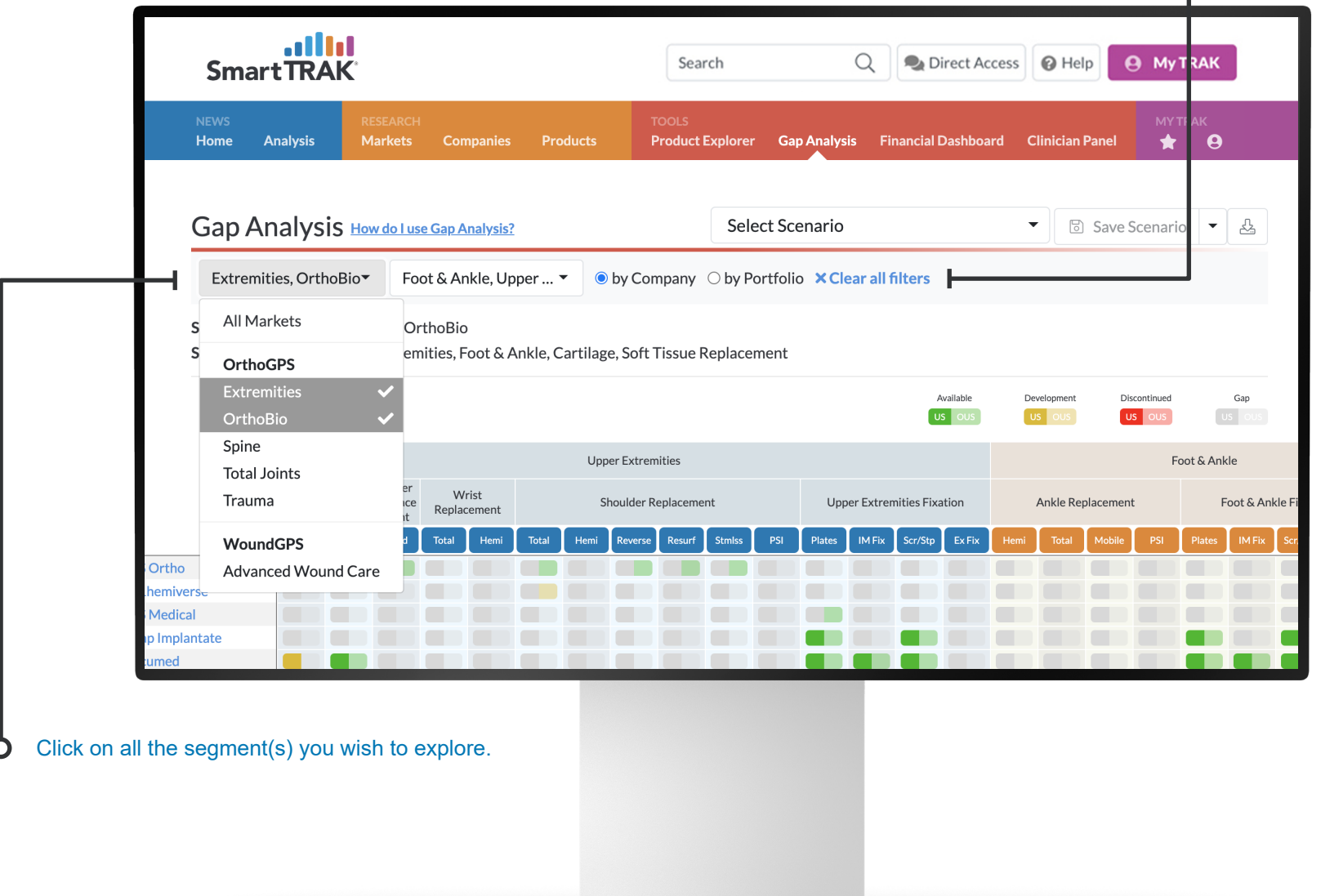

#### Gap Analysis

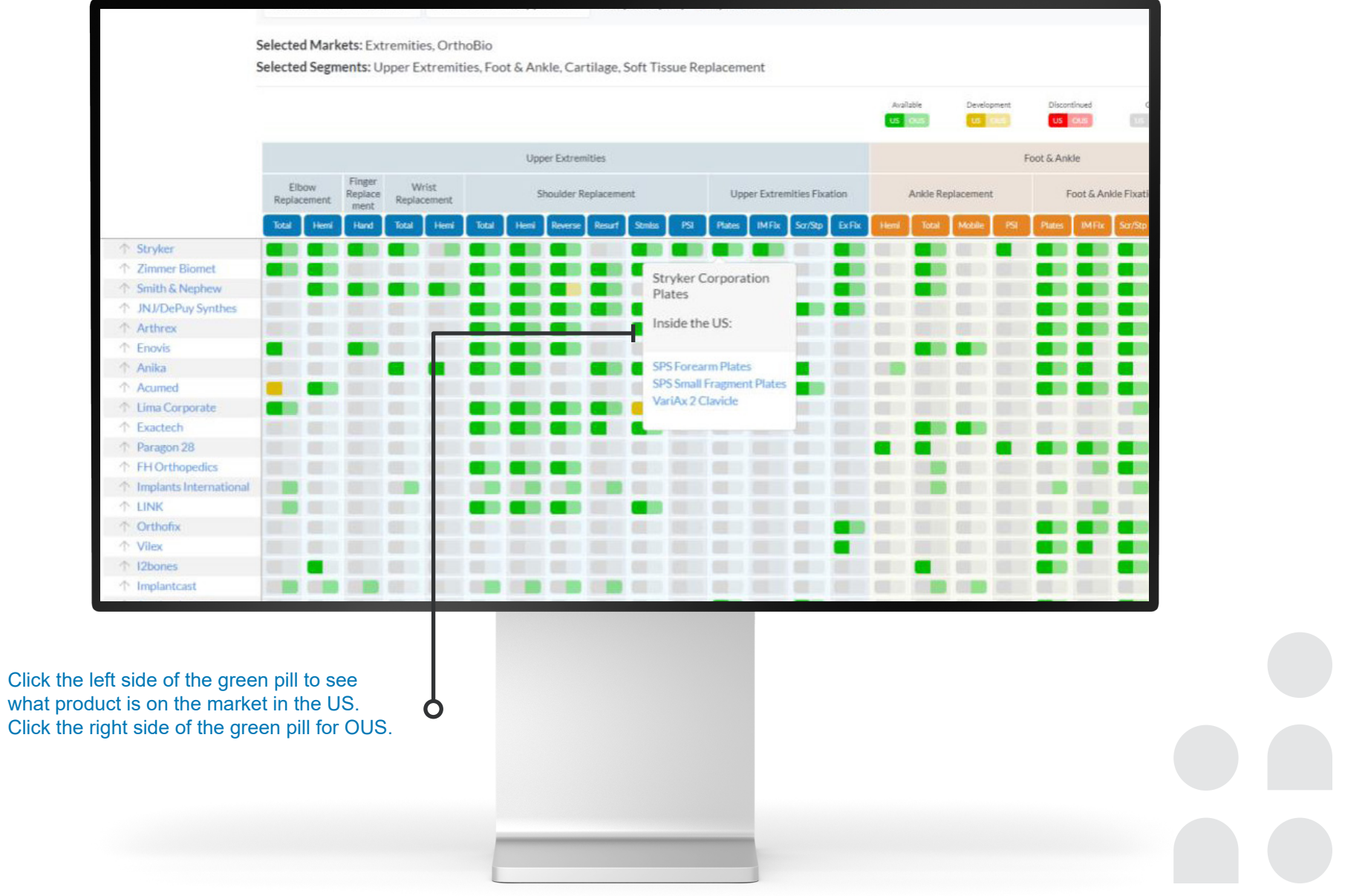

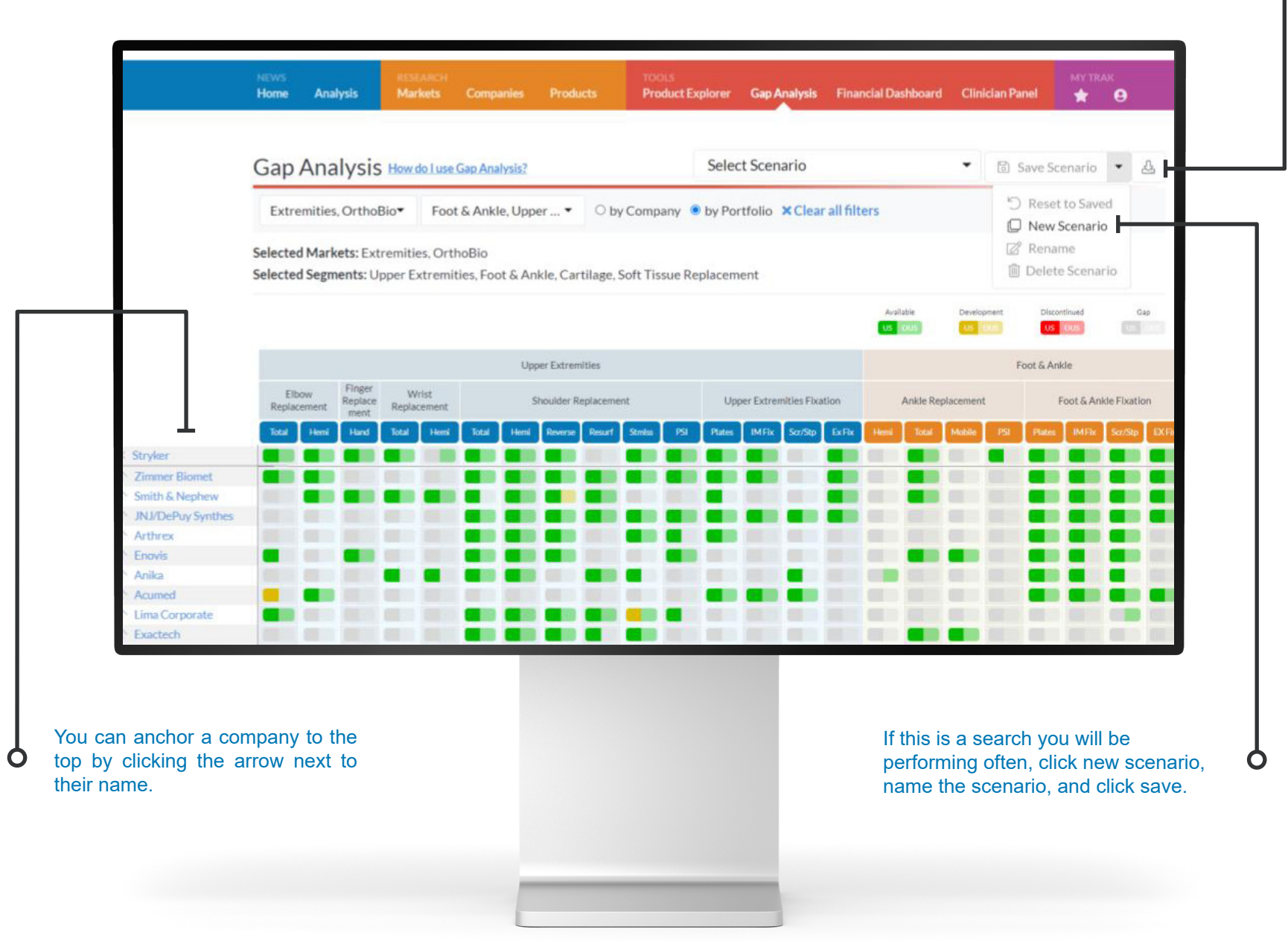

## <span id="page-28-0"></span>**Financial Dashboard**<br>Looking to determine quarterly exact the performing often, click new sperforming often, click new sperforming often, click new sperforming often, click new sperforming often.

revenues and competitive shares for your market or segment? You can view "by company" or "by market."

 $\mathbf O$ 

performing often, click new scenario, name the scenario, and click save.

O

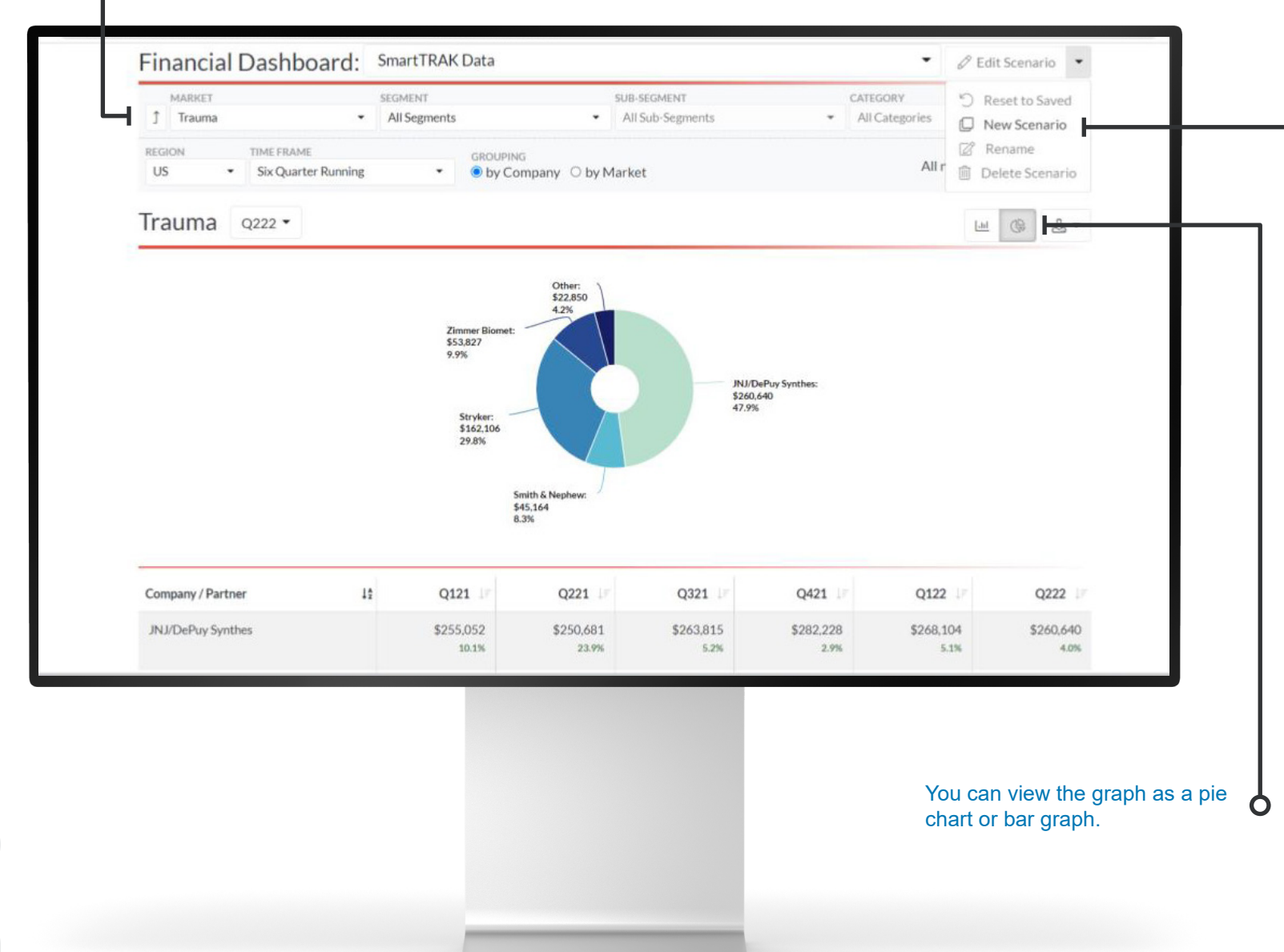

#### You can also download this information.O

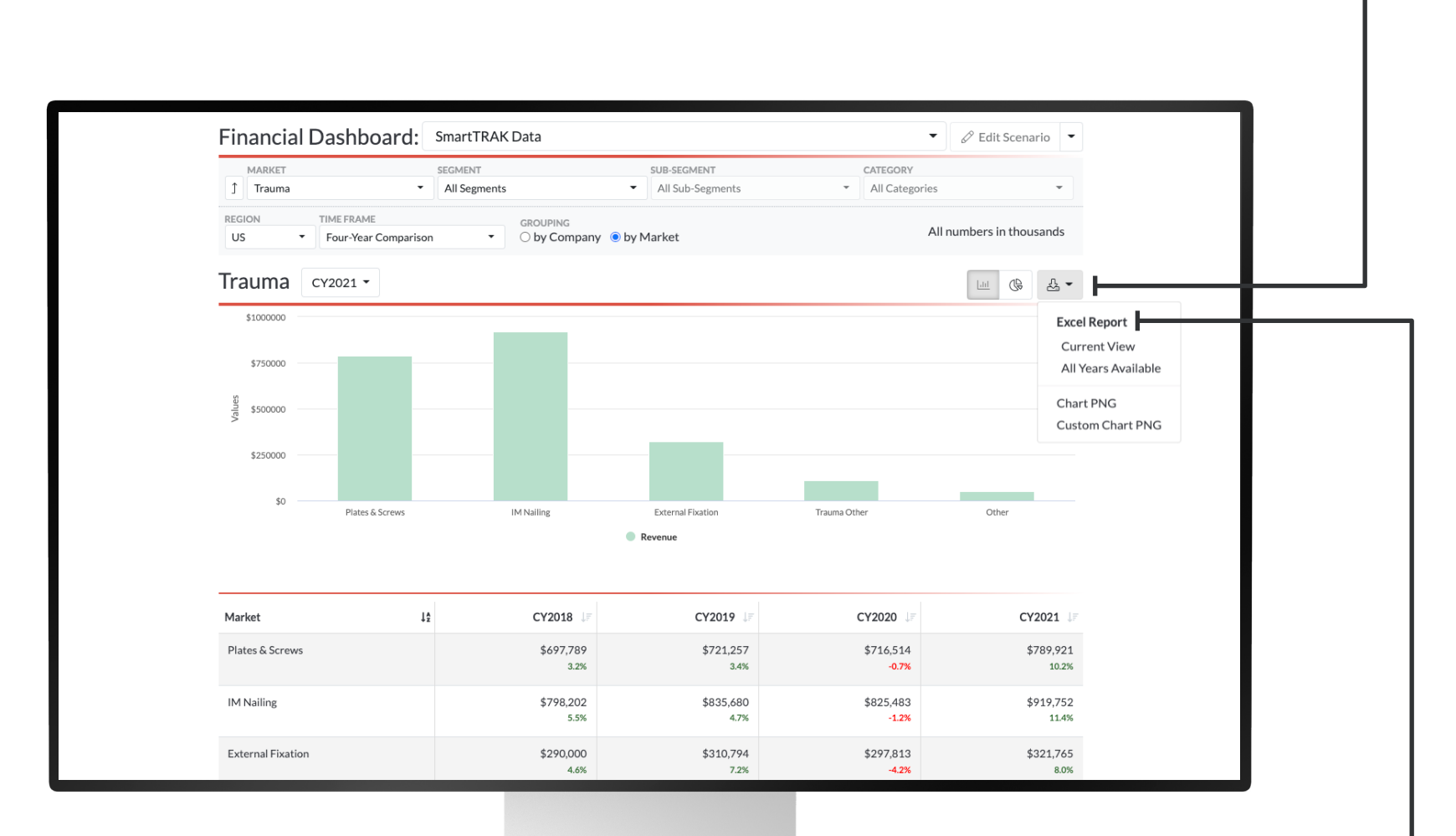

You can download the charts as well as the data into Excel format.

**| 30 |**

#### Financial Dashboard

You can adjust the time period to fit your needs.

O

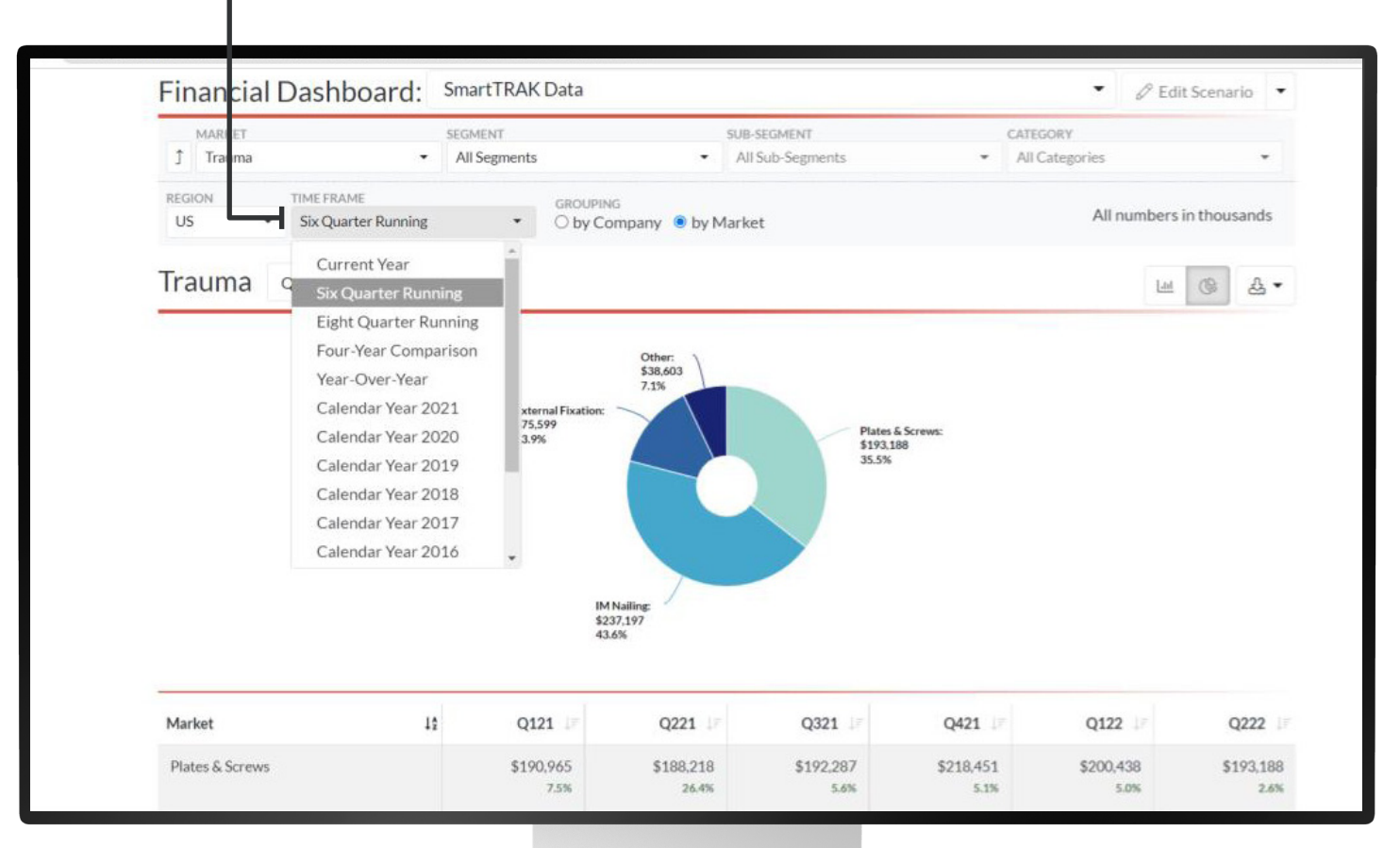

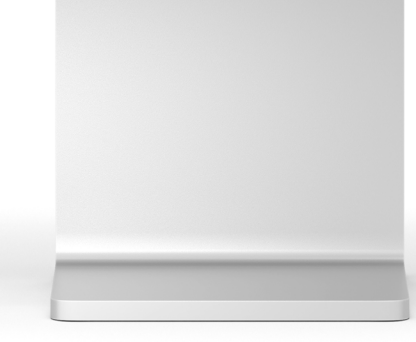

**| 31 |**

#### Financial Dashboard

You can select region. Please Note: Not all Markets cover Outside US.

 $\overline{O}$ 

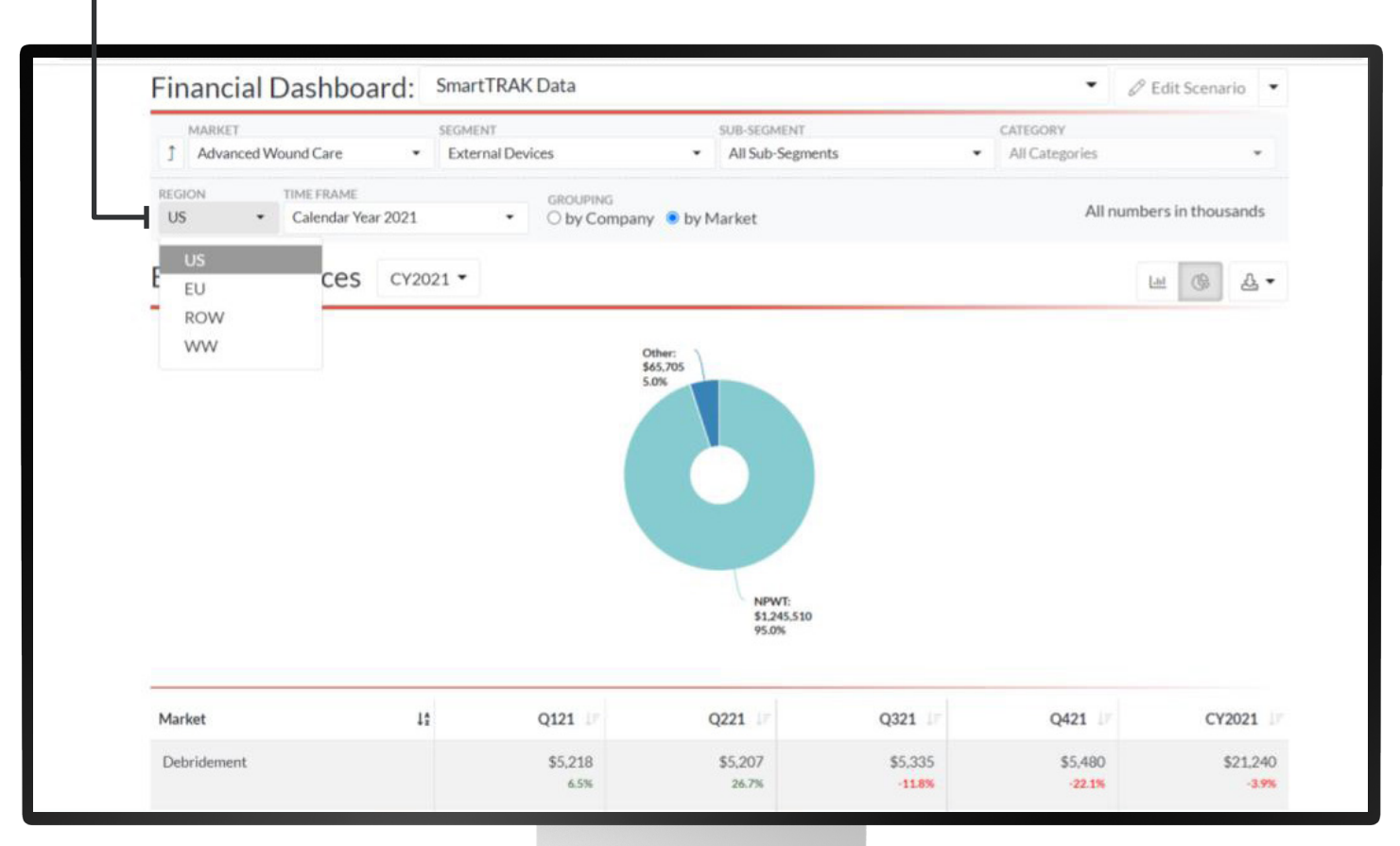

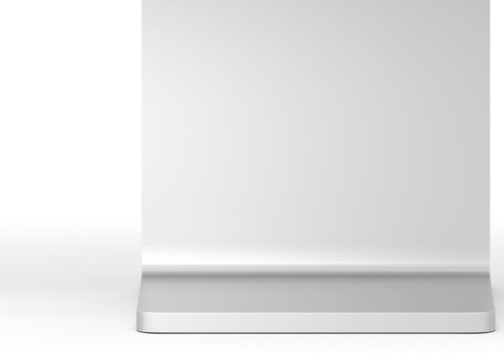

#### <span id="page-32-0"></span>Account Settings<br>To change the frequency of your email

updates or reset your password, click on Account Settings.

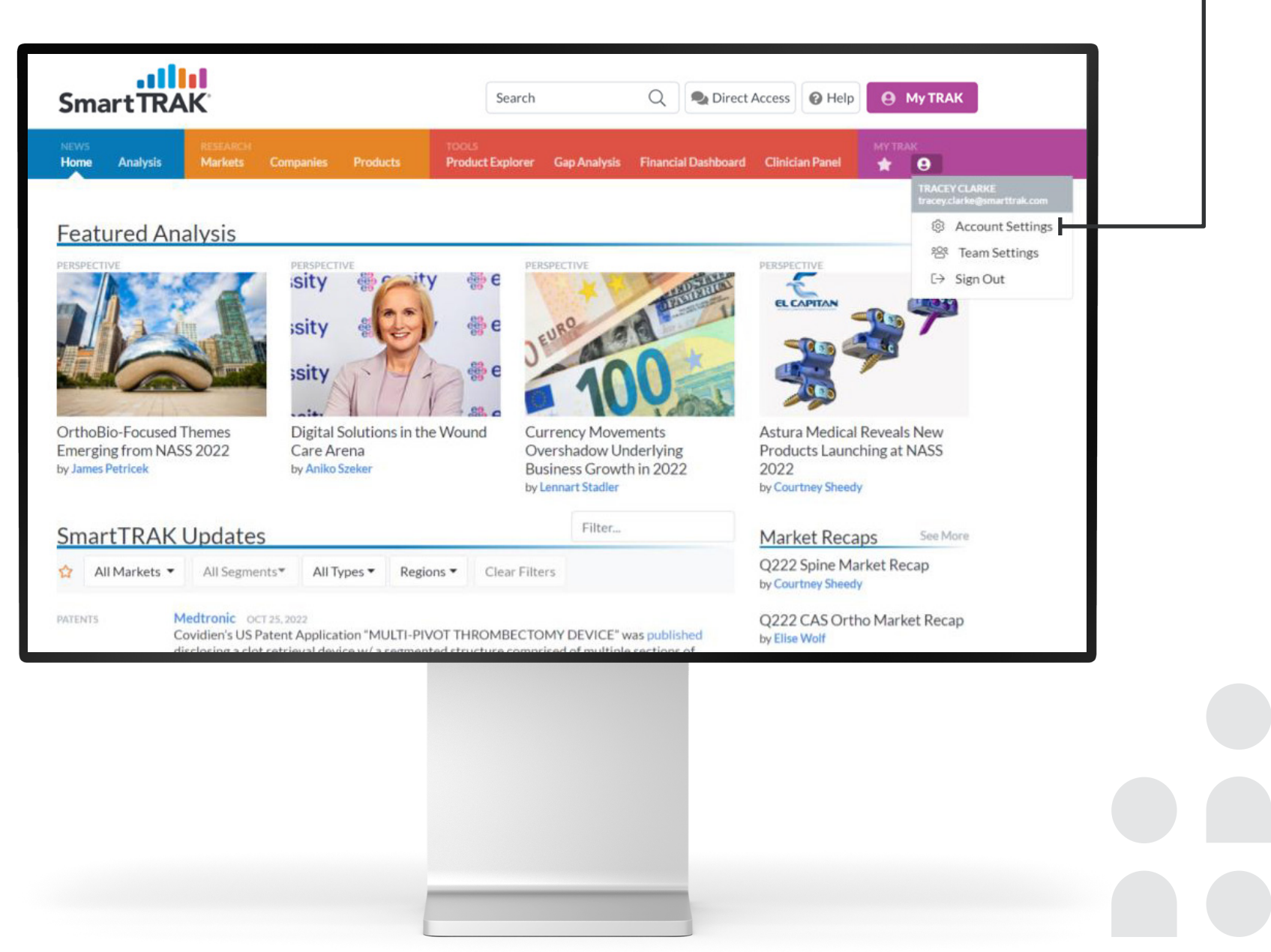

## Account Settings

Want to only see markets and revenues and not patents/studies? Just click the boxes you want to see.

 $\overline{Q}$ 

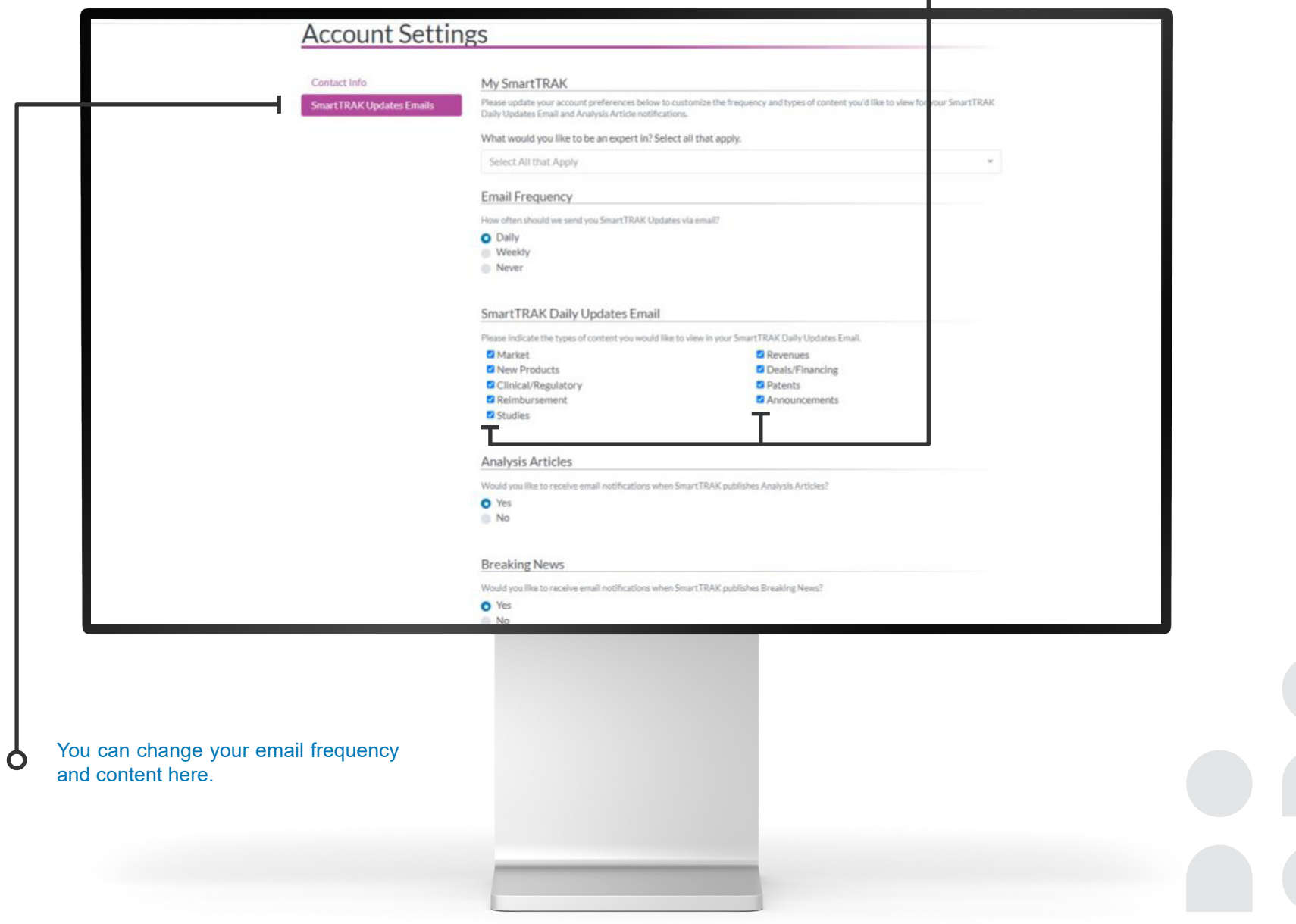

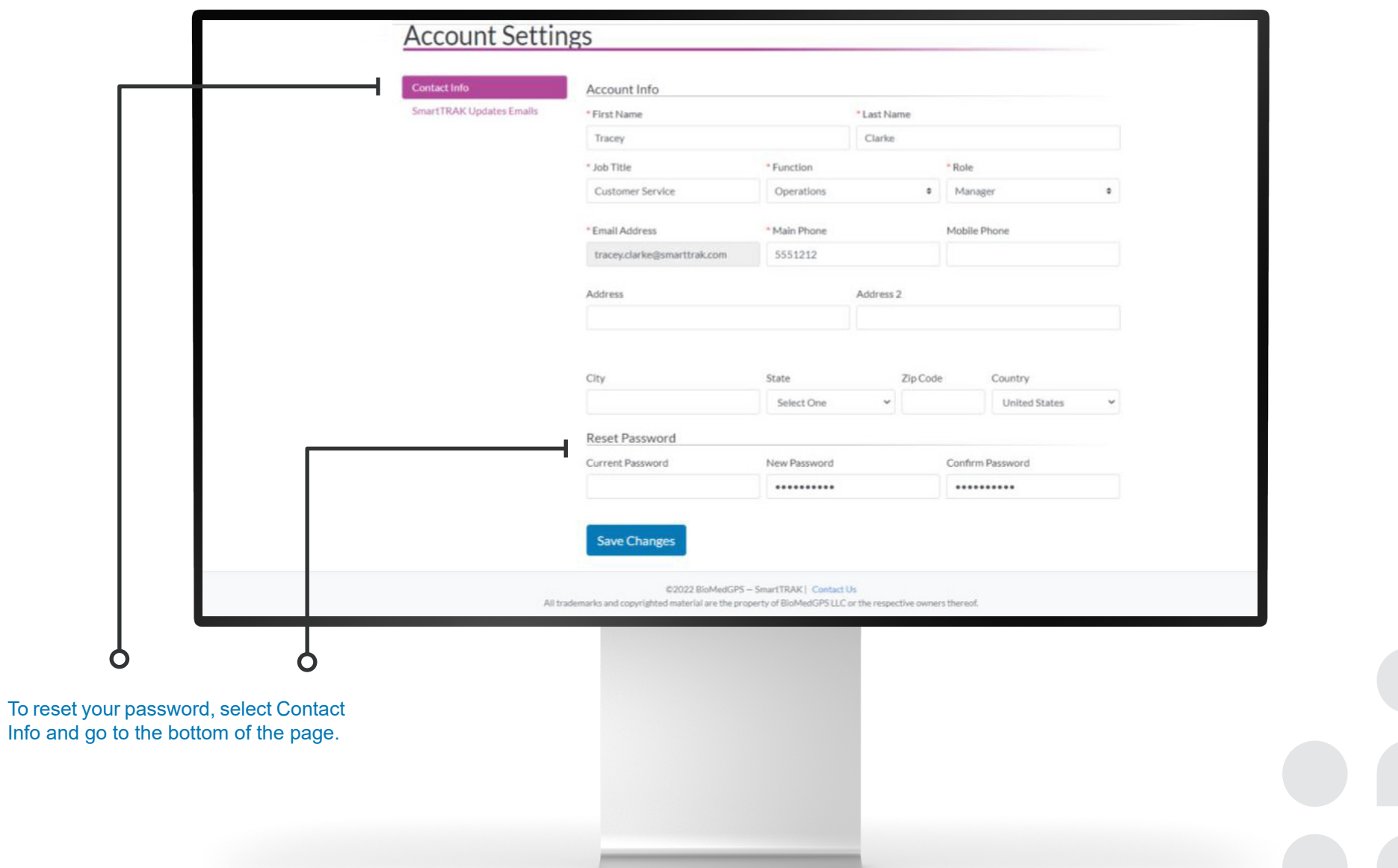

# $\ddotsc$ Smart TRAK®

**Need something more?** *[Customer\\_Success@SmartTRAK.com](mailto:Customer_Success%40SmartTRAK.com?subject=)*